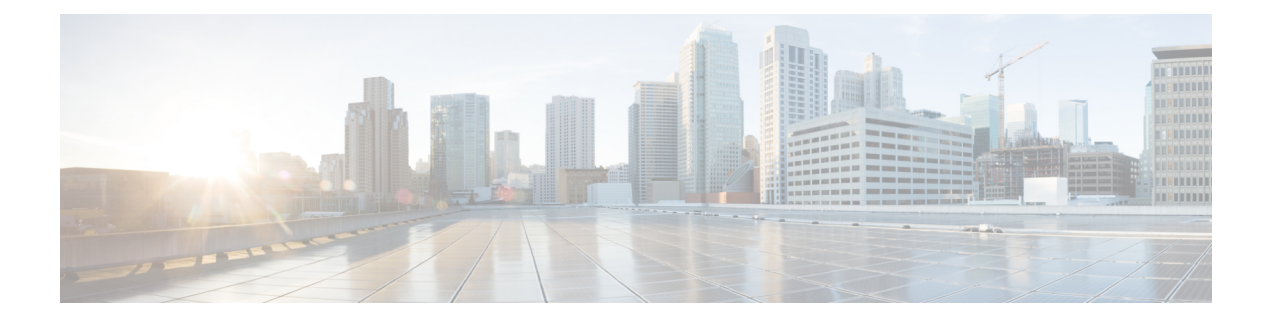

# **Web** セキュリティ アプライアンスの管理

この章は、次の項で構成されています。

- 中央集中型コンフィギュレーション管理について (1 ページ)
- 適切な設定公開方式の決定 (2 ページ)
- Configuration Master を使用して中央集中型で Web セキュリティ アプライアンスを管理す る (2 ページ)
- 設定マスターの初期化と設定 (7 ページ)
- 拡張ファイル公開を使用するための設定 (19 ページ)
- Web セキュリティ アプライアンスへの設定の公開 (20 ページ)
- 公開ジョブのステータスと履歴の表示 (26 ページ)
- 中央管理型アップグレード管理 (27 ページ)
- Web セキュリティ アプライアンスのステータスの表示 (32 ページ)
- URL カテゴリ セットの更新の準備および管理 (36 ページ)
- Application Visibility and Control (AVC) の更新 (37 ページ)
- CLI を使用した WBRS および AVC データの更新 (38 ページ)
- コンフィギュレーション管理上の問題のトラブルシューティング (38 ページ)

# 中央集中型コンフィギュレーション管理について

中央集中型コンフィギュレーション管理を使用すると、Cisco Secure Email and Web Manager ア プライアンスに設定を公開できるようになり、次のような利点が得られます。

- Web セキュリティ ポリシーの設定や設定の更新を個々の Web セキュリティ アプライアン スではなくセキュリティ管理アプライアンスで一度行うだけで済み、管理を簡便化および 迅速化できます。
- 展開されているネットワーク全体で、ポリシーを均一に適用できます。

設定を Web セキュリティ アプライアンスに公開するには、次の 2 つの方法があります。

• Configuration Master を使用する

• Web セキュリティ アプライアンスからの設定ファイルを使用する(拡張ファイル公開の 使用)

# 適切な設定公開方式の決定

Secure Email and Web Manager アプライアンスから設定を公開するには異なる 2 つの方法があ り、それぞれ異なる設定を公開します。設定の中には中央集中型で管理できないものもありま す。

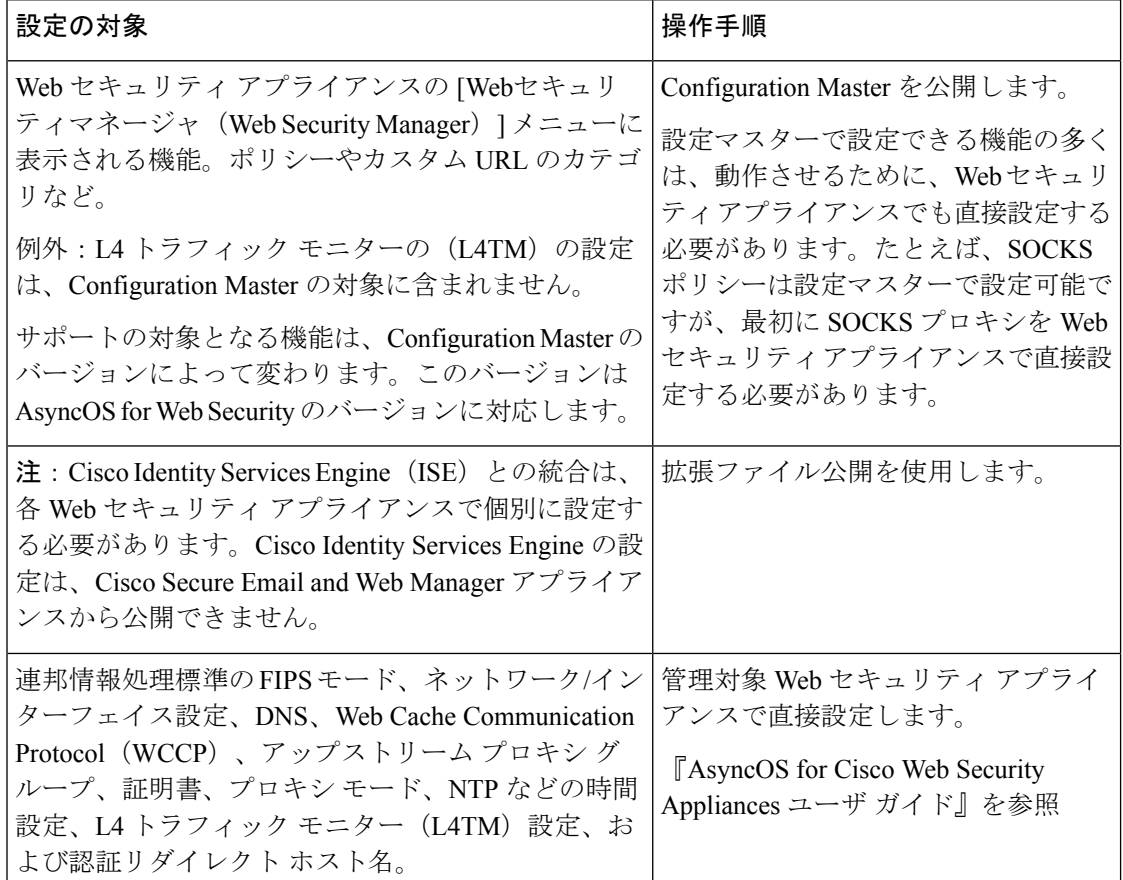

# **Configuration Master** を使用して中央集中型で **Web** セキュ リティ アプライアンスを管理する

セキュリティ管理アプライアンスには異なるバージョンの Configuration Master があるため、 Web セキュリティ アプライアンスを中央集中型で管理できます。各 Configuration Master は、 配下の複数のサブ Configuration Master をサポートしています。サブ Configuration Master を使 用すると、同じ Configuration Master 内で異なるポリシー設定を定義できます。

エンジニアリング チームとセールス チームが Web セキュリティ アプライアンスの AsyncOS 11.7を使用していると仮定します。組織のポリシーでは、これらのチームに異なるポリシーを 定義する必要があります。この場合は、次の図に示すように、Configuration Master 11.7 に 2 つ のサブ Configuration Master を作成し、各サブ Configuration Master に異なるポリシー設定を定 義できます。

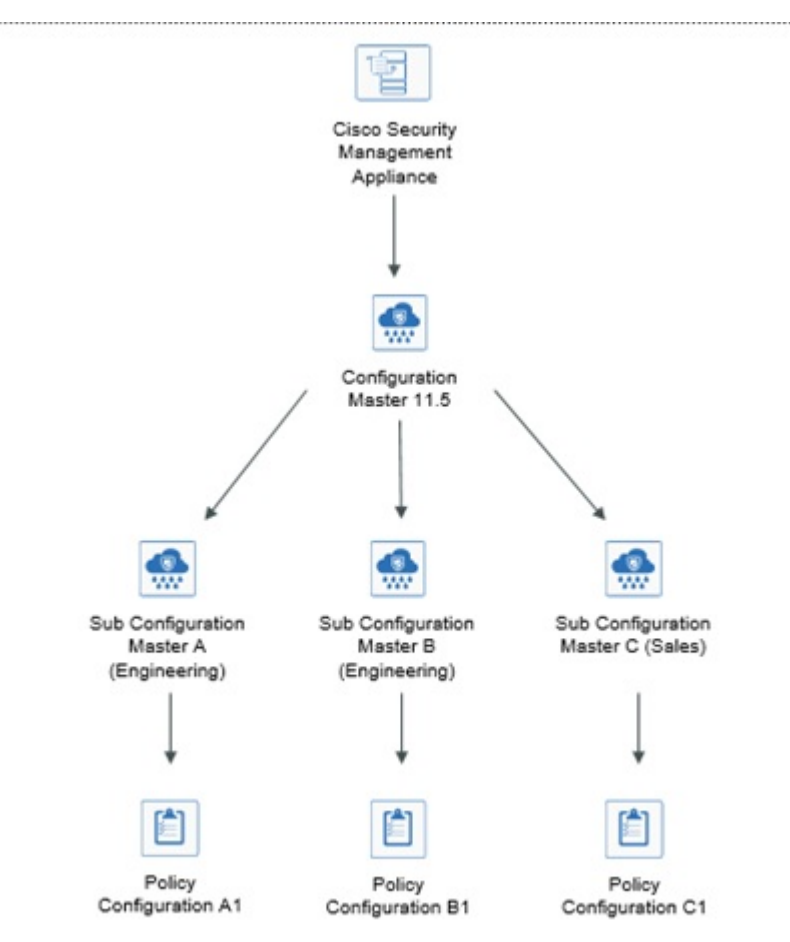

#### 中央集中型で **Web Security Appliances** を管理する **Configuration Master** の設定

次の表に、Configuration Master および サブ Configuration Master を初期化して設定する手順を 示します。

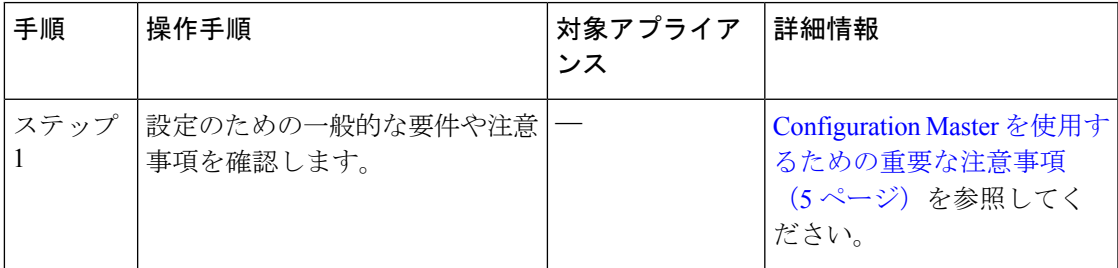

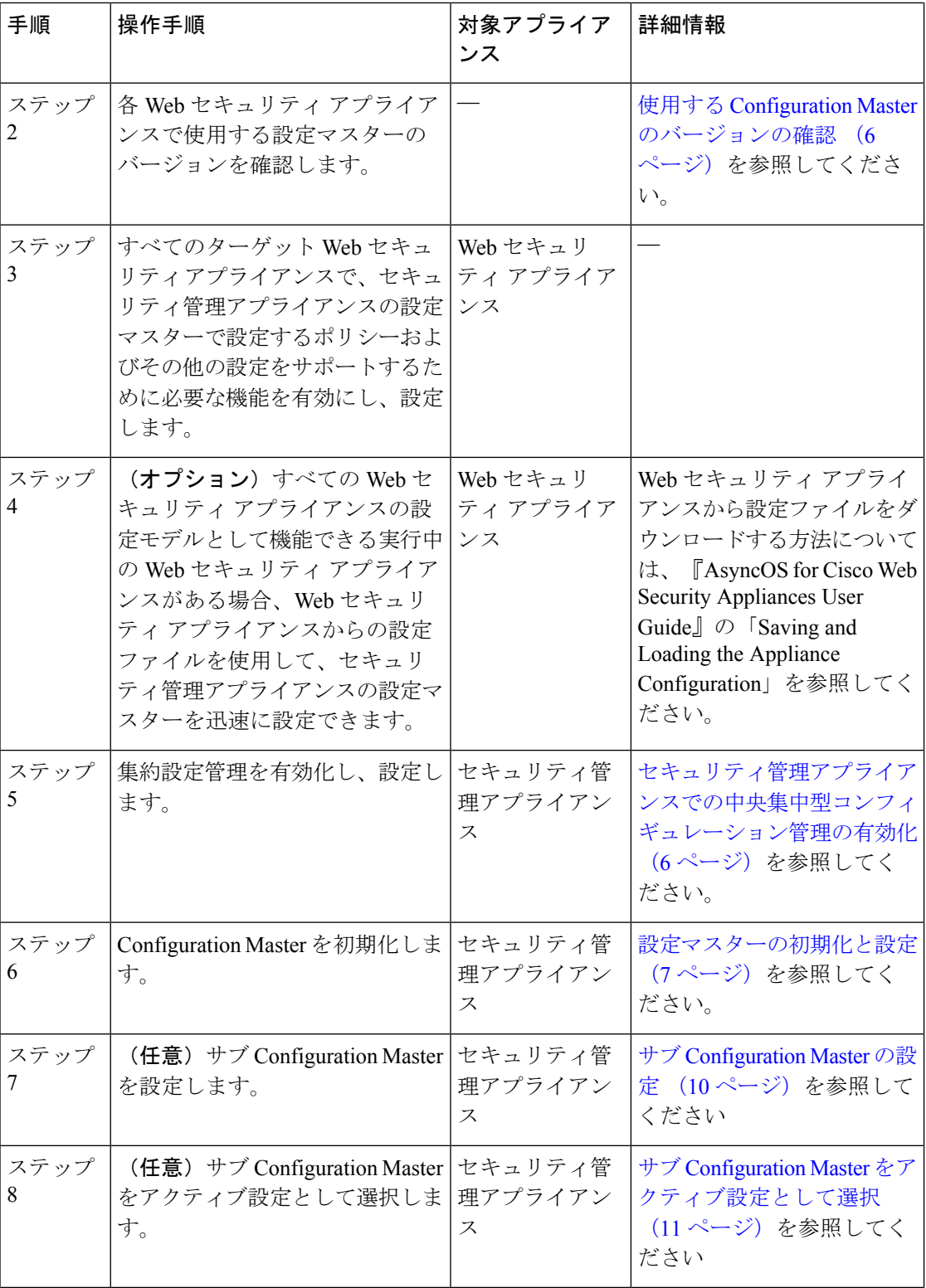

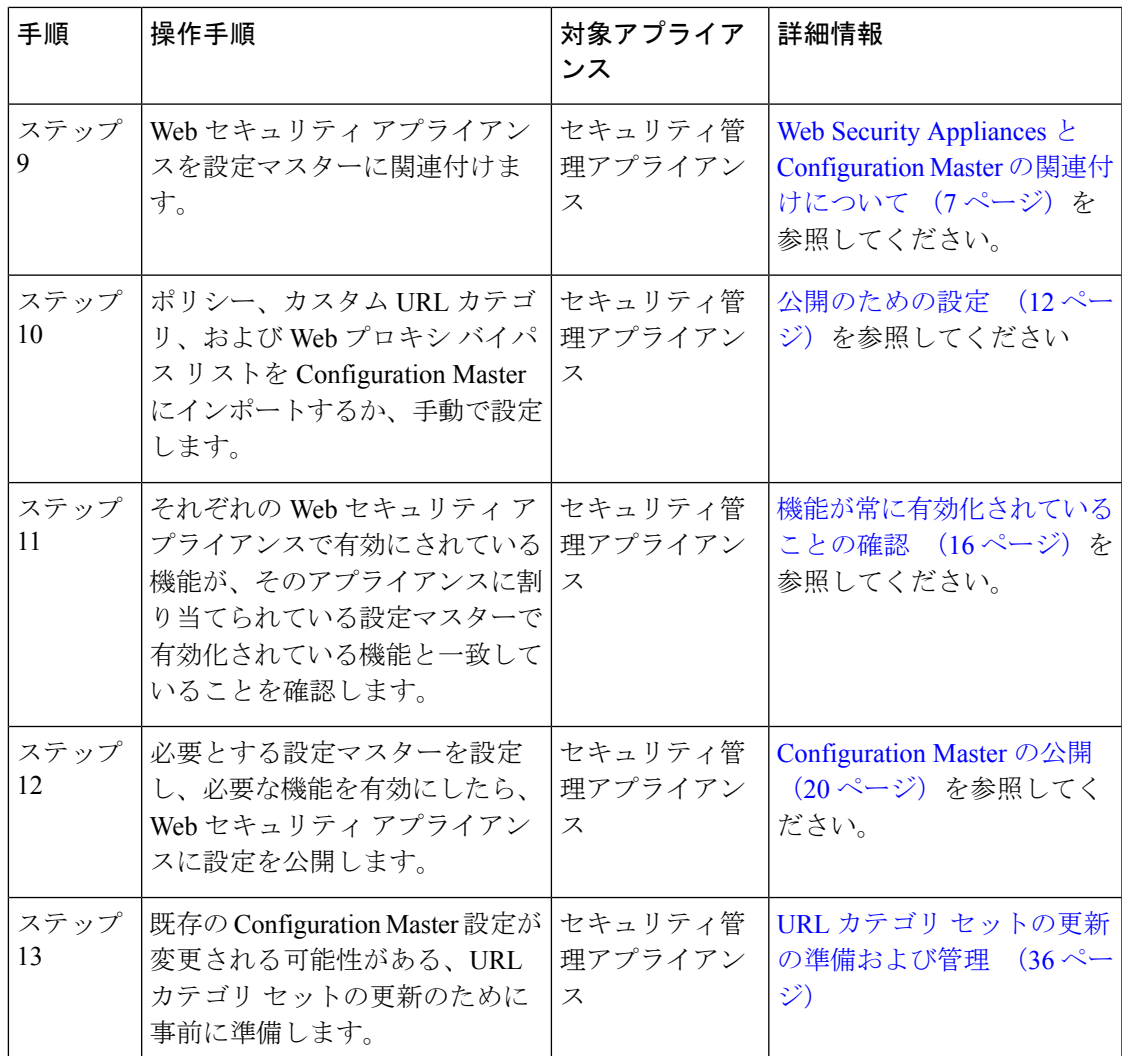

# **Configuration Master** を使用するための重要な注意事項

## Ú

AysncOS12.0以降にアップグレードする前に、Configuration Masterの設定をバックアップ する必要があります。Configuration Master バージョン 10.0 以前は Configuration Master バー ジョン 11.7 以降に置き換えられます。 重要

このリリースにアップグレードしたら、新しい Configuration Master を初期化するか、既 存の Configuration Master から設定をインポートする必要があります。以前のリリースの 既存の Configuration Master(9.1 など)を使用する場合は、設定を新しい Configuration Master (11.5 など) にコピーできます。

Configuration Master のバージョンが変更されるため、アプライアンス リストは ID および ポリシーから失われます。Configuration Master で Web セキュリティ アプライアンスを関 連付ける必要があります。

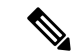

中央集中型で管理する Web セキュリティ アプライアンスのそれぞれについて、同名のレ ルムに対する設定が同一である場合を除いて、[ネットワーク (Network) ] > [認証 (Authentication)] ですべての [レルム名(Realm Names)] がアプライアンス全体で一意 になっていることを確認します。 (注)

# 使用する **Configuration Master** のバージョンの確認

セキュリティ管理アプライアンスには複数の設定マスターがあるため、異なる機能をサポート するさまざまなバージョンの AsyncOS for Web Security を実行する Web セキュリティ アプライ アンスを中央集中型で管理できます。

それぞれの Configuration Master には、AsyncOS for Web Security の特定のバージョンで使用す る設定が行われています。

お使いの AsyncOS for Web Security のバージョンで使用できる設定マスターを判断するには、 互換性マトリクス

([http://www.cisco.com/c/en/us/support/security/content-security-management-appliance/products-release-notes-list.html](http://www.cisco.com/c/en/us/support/security/content-security-management-appliance/products-release-notes-list.html.)) を参照してください。

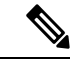

互換性マトリクスに示されているように、設定マスターのバージョンが、Web セキュリ ティ アプライアンスの AsyncOS のバージョンと一致している必要があります。古いバー ジョンの設定マスターから新しいバージョンの Web セキュリティ アプライアンスに対し て公開を行うと、Web セキュリティ アプライアンスの設定が設定マスターの設定と一致 していない場合には、処理に失敗するおそれがあります。この問題は、[Webアプライア ンスステータスの詳細(Web Appliance Status Details)] ページに不一致が見られない場合 でも発生することがあります。この場合は、各アプライアンスでの設定を手動で比較す る必要があります。 (注)

# セキュリティ管理アプライアンスでの中央集中型コンフィギュレー ション管理の有効化

- **ステップ1** セキュリティ管理アプライアンスで、[管理アプライアンス (Management Appliance)]>[集約管理サービス (Centralized Services)] > [集中型設定マネージャ(Centralized Configuration Manager)] を選択します。
- ステップ2 [有効 (Enable) ] をクリックします。
- ステップ **3** システムセットアップウィザードを実行してから初めて集約設定管理を有効にする場合は、エンドユーザ ライセンス契約書を確認し、[承認(Accept)] をクリックします。
- ステップ **4** 変更を送信し、保存します。

# 設定マスターの初期化と設定

- Configuration Master の初期化 (7ページ)
- Web セキュリティ アプライアンスからの設定のインポート (13 ページ)
- 公開のための設定 (12 ページ)

# **Configuration Master** の初期化

注:設定マスターを初期化すると、[初期化 (Initialize) ]オプションは使用できなくなります。 その代わりに、公開のための設定 (12 ページ)で説明されている方法のいずれかを使用して 設定マスターを設定します。

- ステップ **1** セキュリティ管理アプライアンスで、[ウェブ(Web)] > [ユーティリティ(Utilities)] > [設定マスター (Configuration Masters)] を選択します。
- **ステップ2** [オプション (Options) ] 列の [初期化 (Initialize) ] をクリックします。
- ステップ **3** [Configuration Masterの初期化(Initialize Configuration Master)] ページで、次の手順を実行します。
	- 以前のリリース用の Configuration Master がすでにあり、新しい Configuration Master で同じ設定を適用 したい場合は、[Configuration Masterのコピー(Copy Configuration Master)] を選択します。また、この 後の作業で、既存の Configuration Master から設定をインポートすることもできます。
	- 上記に該当しない場合は、「デフォルト設定を使用(Use default settings) ] を選択します。

ステップ4 [初期化 (Initialize) 1をクリックします。

これで Configuration Master が使用可能な状態になります。

ステップ **5** それぞれの Configuration Master のバージョンに対して初期化作業を繰り返します。

## **Web Security Appliances** と **Configuration Master** の関連付けについて

Web セキュリティのバージョンと Configuration Master の互換性については、使用する Configuration Master のバージョンの確認 (6 ページ)を参照してください。

Configuration Master にアプライアンスを追加する最も簡単な方法は、状況に応じて異なりま す。

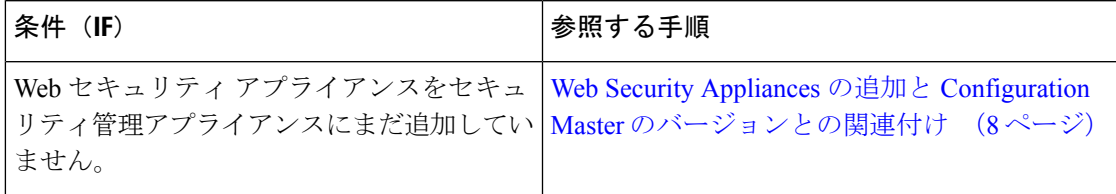

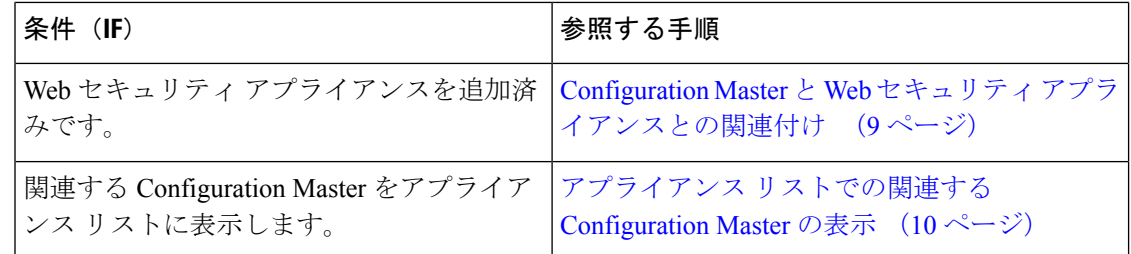

## **Web Security Appliances** の追加と **Configuration Master** のバージョンとの関連付け

まだ Web セキュリティ アプライアンスを中央集中管理の対象に追加していない場合は、この 手順を実行してください。

#### 始める前に

- 各 Web セキュリティアプライアンスに適した Configuration Master のバージョンを選択し てください。使用する Configuration Master のバージョンの確認 (6 ページ)を参照して ください
- セキュリティ管理アプライアンスに追加予定の Web セキュリティアプライアンスで、次 のキー交換および暗号アルゴリズムを有効にします。
	- キー交換アルゴリズム

diffie-hellman-group1-sha1,diffie-hellman-group14-sha1

• Cipher Algorithms:

3des-cbc,blowfish-cbc

アルゴリズムを有効にするには、Web セキュリティアプライアンスの CLI で sshconfig > sshd コマンドを使用します。

- ステップ **1** セキュリティ管理アプライアンスで、[管理アプライアンス(ManagementAppliance)]>[集約管理サービ ス(Centralized Services)] > [セキュリティ アプライアンス(Security Appliances)] を選択します。
- ステップ **2** [Webアプライアンスの追加(Add Web Appliance)] をクリックします。
- ステップ **3** [アプライアンス名(Appliance Name)] および [IPアドレス(IP Address)] テキスト フィールドに、Web セキュリティアプライアンスの管理インターフェイスのアプライアンス名とIPアドレスまたは変換可能 なホスト名を入力します。
	- [IP アドレス(IP Address)] フィールドに DNS 名を入力した場合でも、[送信(Submit)] をク リックすると、IP アドレスに変換されます。 (注)
- ステップ **4** Centralized Configuration Manager サービスが事前に選択されています。
- ステップ **5 [**接続の確立(**Establish Connection**)**]** をクリックします。
- ステップ **6** 管理対象となるアプライアンスの管理者アカウントのユーザ名とパスフレーズを入力し、**[**接続の確立 (**Establish Connection**)**]** をクリックします。
- ログイン資格情報を入力すると、セキュリティ管理アプライアンスからリモート アプライアン スへのファイル転送のための公開 SSH キーが渡されます。ログイン資格情報は Security Management Appliance に保存されません。 (注)
- ステップ **7** 「Success」 メッセージがページのテーブルの上に表示されるまで待機します。
- ステップ **8** アプライアンスに関連付ける Configuration Master のバージョンを選択します。
	- 特定のバージョンの Configuration Master のサブセットを設定し、Web セキュリティ アプライア ンスを割り当てると、Webセキュリティアプライアンスに関連付けられているサブConfiguration Master バージョンがドロップダウン リストに表示されます。 (注)
- ステップ **9** 変更を送信し、保存します。
- ステップ **10** 中央集中型コンフィギュレーション管理をイネーブルにする Web Security Appliance ごとに、この手順を 繰り返します。

## **Configuration Master** と **Web** セキュリティ アプライアンスとの関連付け

Web セキュリティ アプライアンスをセキュリティ管理アプライアンスにすでに追加している 場合、次の手順を使用して、Web セキュリティ アプライアンスと設定マスター バージョンを すぐに関連付けることができます。

#### 始める前に

まだ追加していない場合は、各Webセキュリティアプライアンスに適したConfiguration Master のバージョンを選択してください。使用する Configuration Master のバージョンの確認 (6 ページ)を参照してください。

- ステップ **1** セキュリティ管理アプライアンスで、[ウェブ(Web)] > [ユーティリティ(Utilities)] > [設定マスター (Configuration Masters)] を選択します。
	- Configuration Master が [無効 (Disabled) ] と表示されている場合にイネーブルにするには、[ウェ ブ (Web) ]>[ユーティリティ (Utilities) ]>[セキュリティサービス表示 (Security Services Display) ] の順にクリックし、次に[表示設定の編集(Edit DisplaySettings)]をクリックします。対象とする Configuration Master のチェックボックスを選択して、イネーブルにします。詳細については、公 開する機能の有効化 (18 ページ)を参照してください。 (注)
- ステップ **2** [セキュリティアプライアンス(Security Appliances)] をクリックします。
- ステップ **3** 必要な Web セキュリティ アプライアンスをクリックします。
- ステップ **4** Configuration Master の必要な設定を選択します。

[Web]>[ユーティリティ (Utilities)]>[設定マスター (Configuration Masters)] ページに Configuration Master のさまざまな設定が表示されます。

ステップ5 変更を送信し、保存します。

# サブ **Configuration Master** の設定

- **ステップ1** セキュリティ管理アプライアンスで、[ウェブ (Web)]>[ユーティリティ (Utilities)]>[設定マスター (Configuration Masters)] を選択します。
	- Configuration Master 設定が [無効(Disabled)] と表示されている場合にイネーブルにするには、 [ウェブ(Web)] > [ユーティリティ(Utilities)] > [セキュリティサービス表示(Security Services Display)] の順にクリックし、次に [表示設定の編集(Edit Display Settings)] をクリックします。 対象とする Configuration Master のチェックボックスを選択して、イネーブルにします。詳細につ いては、公開する機能の有効化 (18 ページ)を参照してください。 (注)
- ステップ2 [新しいConfiguration Master (New Configuration Master) 1ページで、[新規(New) 1をクリックします。
- ステップ3 Configuration Master に一意の名前を入力します (11\_5\_new など)。
	- 名前には、英文字、数字、およびアンダースコアのみを使用できます。先頭にアンダースコアを 付けることはできません。 (注)
- ステップ **4** ドロップダウン リストから Configuration Master のバージョンを選択します。
- ステップ **5** [設定ソースの選択(Select Configuration Source)] で、ドロップダウン リストから [設定マスター (Configuration Master)] を選択します。
- ステップ **6** [送信(Submit)] をクリックし、変更をコミットします。

## アプライアンス リストでの関連する **Configuration Master** の表示

### 始める前に

まだ追加していない場合は、各Webセキュリティアプライアンスに適したConfiguration Master のバージョンを選択してください。使用する Configuration Master のバージョンの確認 (6 ページ)を参照してください。

Web セキュリティ アプライアンスがセキュリティ管理アプライアンスにすでに追加されてい る場合、次の手順を使用して、関連するConfiguration MasterのバージョンをWebセキュリティ アプライアンス リストに表示できます。

- **ステップ1** セキュリティ管理アプライアンスで、[ウェブ(Web)]>[ユーティリティ(Utilities)]>[設定マスター (Configuration Masters)] を選択します。
	- Configuration Master が [無効(Disabled)] と表示されている場合にイネーブルにするには、[ウェ ブ(Web)]>[ユーティリティ(Utilities)]>[セキュリティサービス表示(SecurityServicesDisplay)] の順にクリックし、次に[表示設定の編集 (Edit Display Settings) ]をクリックします。対象とする Configuration Master のチェックボックスを選択して、イネーブルにします。詳細については、公 開する機能の有効化 (18ページ)を参照してください。 (注)

ステップ **2** [セキュリティアプライアンス(Security Appliances)] をクリックします。

[セキュリティアプライアンス(Security Appliances)] ページは、[管理アプライアンス(Management Appliances)] > [集約管理サービス(Centralized Services)] > [セキュリティアプライアンス(Security Appliances)] ページと同じです。Web セキュリティ アプライアンスおよび関連付けられた Configuration Master を追加済みである場合は、Web セキュリティ アプライアンスに関連付けられている Configuration Master と AsyncOS バージョンを表示できます。

# サブ **Configuration Master** の削除

サブ Configuration Master の設定 (10 ページ)でサブ Configuration Master を設定した場合、こ の設定を削除するには次の手順を使用します。

- **ステップ1** セキュリティ管理アプライアンスで、[ウェブ(Web)]>[ユーティリティ(Utilities)]>[設定マスター (Configuration Masters)] を選択します。
	- Configuration Master が [無効(Disabled)] と表示されている場合にイネーブルにするには、[ウェ ブ(Web)]>[ユーティリティ(Utilities)]>[セキュリティサービス表示(SecurityServicesDisplay)] の順にクリックし、次に[表示設定の編集(Edit DisplaySettings)]をクリックします。対象とする Configuration Master のチェックボックスを選択して、イネーブルにします。詳細については、公 開する機能の有効化 (18ページ)を参照してください。 (注)
- ステップ **2** 該当するサブ Configuration Master でゴミ箱アイコンをクリックします。
	- (注) Web セキュリティ アプライアンスに関連付けられている Configuration Master は削除できません。

ステップ **3** 変更を送信し、保存します。

## サブ **Configuration Master** をアクティブ設定として選択

サブConfigurationMasterを設定する場合は、必要な設定をアクティブ設定として割り当てる必 要があります。

- ステップ1 セキュリティ管理アプライアンスで、[ウェブ (Web) ]>[ユーティリティ (Utilities) ]>[設定マスター (Configuration Masters)] を選択します。
- ステップ **2** Configuration Master の必要な設定バージョンで [編集(Edit)] をクリックします。Configuration Master の バージョンを選択すると、Configuration Master の既存の設定が置き換えられます。
- ステップ **3** 変更を保存します。

変更を確定すると、[設定マスター (Configuration Master) ]ドロップダウンのラベルが、選択したConfiguration Master のバージョンに変更されたことを確認できます。

# 公開のための設定

公開する設定を Configuration Master に設定します。

Configuration Master の設定には、いくつかの方法があります。

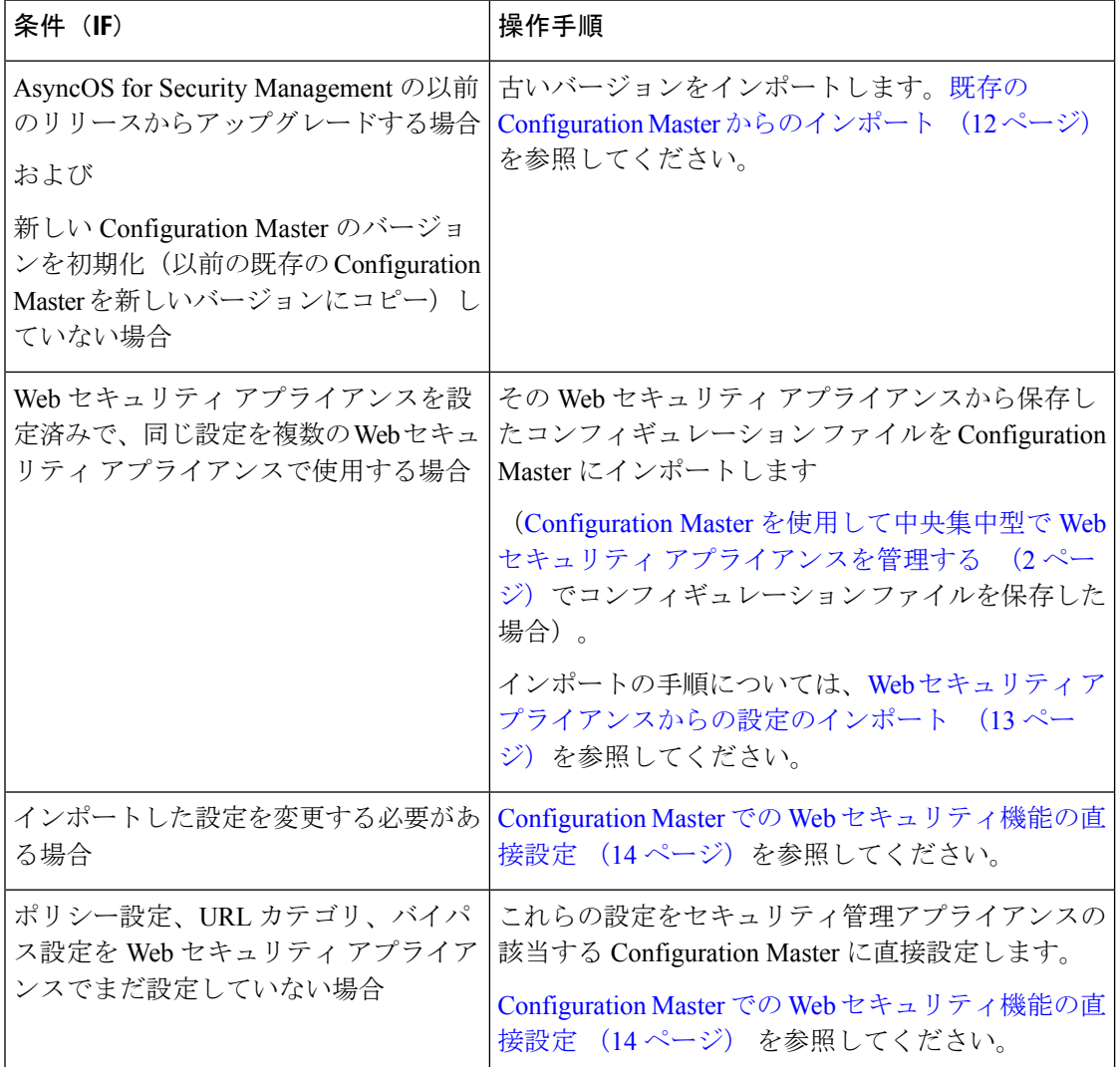

## 既存の **Configuration Master** からのインポート

既存の Configuration Master を新しい Configuration Master のバージョンにアップグレードする ことができます。

- ステップ1 セキュリティ管理アプライアンスで、[ウェブ (Web) ]>[ユーティリティ (Utilities) ]>[設定マスター (Configuration Masters)] を選択します。
- ステップ2 [オプション (Options) ] 列で、[設定のインポート (Import Configuration) ] をクリックします。
- ステップ3 [設定ソースの選択 (Select Configuration Source) 1で、リストから [設定マスター (Configuration Master) 1 を選択します。
- ステップ **4** この設定に、既存のカスタム ユーザ ロールを取り込むかどうかを選択します。
- ステップ **5** [インポート(Import)] をクリックします。

次のタスク

Custom Web User [ロールについて](b_sma_admin_guide_14_2_chapter15.pdf#nameddest=unique_566)

## **Web** セキュリティ アプライアンスからの設定のインポート

Webセキュリティアプライアンスで機能している既存の設定を使用する場合は、そのコンフィ ギュレーションファイルをセキュリティ管理アプライアンスにインポートして、設定マスター にポリシー設定を作成できます。

#### 始める前に

コンフィギュレーション ファイルと Configuration Master のバージョンの互換性を確認してく ださい。使用する Configuration Master のバージョンの確認 (6 ページ)を参照してくださ い。

 $\wedge$ 

管理対象の Web セキュリティ アプライアンスに設定をすでに公開してある場合でも、互 注意 換性のある Web コンフィギュレーション ファイルを何回でもインポートすることができ ます。コンフィギュレーション ファイルを設定マスターにインポートすると、選択した 設定マスターに関連付けられている設定が上書きされます。また、[セキュリティサービ ス表示(Security Services Display)] ページのセキュリティ サービスの設定は、インポー トしたファイルと一致するよう設定されます。

(注)

セキュリティ管理アプライアンスより古いURLカテゴリセットを使用するコンフィギュ レーション ファイルをインポートしようとすると、ロードに失敗します。

ステップ **1** Web セキュリティ アプライアンスのコンフィギュレーション ファイルを保存します。

- ステップ **2** セキュリティ管理アプライアンスで、[ウェブ(Web)] > [ユーティリティ(Utilities)] > [設定マスター (Configuration Masters)] を選択します。
- ステップ3 [オプション (Options) ] 列で、[設定のインポート (Import Configuration) ] をクリックします。
- ステップ4 [設定の選択 (Select Configuration) ] ドロップダウン リストから、[Web設定ファイル (Web Configuration File) 1を選択します。
- ステップ5 [新しいマスターのデフォルト (New Master Defaults) ] セクションで、[参照 (Browse) ] をクリックし、 Web セキュリティ アプライアンスから有効なコンフィギュレーション ファイルを選択します。
- ステップ **6** [ファイルのインポート(Import File)] をクリックします。
- ステップ **7** [インポート(Import)] をクリックします。

## **Configuration Master** での **Web** セキュリティ機能の直接設定

Configuration Master では、バージョンに応じて次の機能を設定できます。

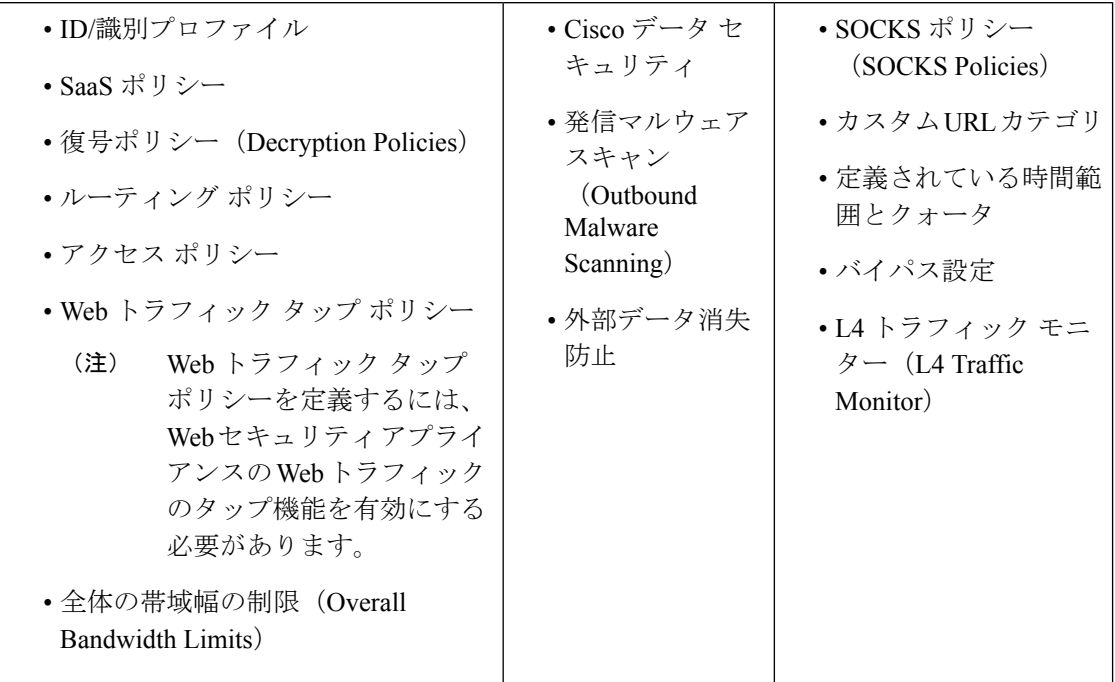

設定マスターで各機能を直接設定するには、[Web] > [設定マスター (Configuration Master) ] <version> > <feature> を選択します。

設定マスターで機能を設定する場合の SMA 特有の違い (15 ページ)で説明する一部の項目 を除いて、設定マスターで機能を設定する方法は、Web セキュリティ アプライアンスで同じ 機能を設定する場合と同じです。各説明については、ご使用の Web セキュリティ アプライア ンスのオンライン ヘルプ、または設定マスターのバージョンに対応する AsyncOS バージョン の『AsyncOS for Cisco Web Security Appliances User Guide』を参照してください。必要な場合 は、使用する Configuration Master のバージョンの確認 (6ページ)を参照して、使用してい る Web セキュリティ アプライアンスに対応する正しい設定マスターを判別してください。

Web セキュリティ ユーザ ガイドのすべてのバージョンが [https://www.cisco.com/c/en/us/support/](https://www.cisco.com/c/en/us/support/security/web-security-appliance/products-user-guide-list.html) [security/web-security-appliance/products-user-guide-list.html](https://www.cisco.com/c/en/us/support/security/web-security-appliance/products-user-guide-list.html) から利用可能です。

## 設定マスターで機能を設定する場合の **SMA** 特有の違い

設定マスターで機能を設定するときには、以下で説明する Web セキュリティ アプライアンス で同じ機能を直接設定する場合との違いに注意してください。

#### 表 **<sup>1</sup> :** 機能の設定:**Configuration Master** と **Web Security Appliance** との違い

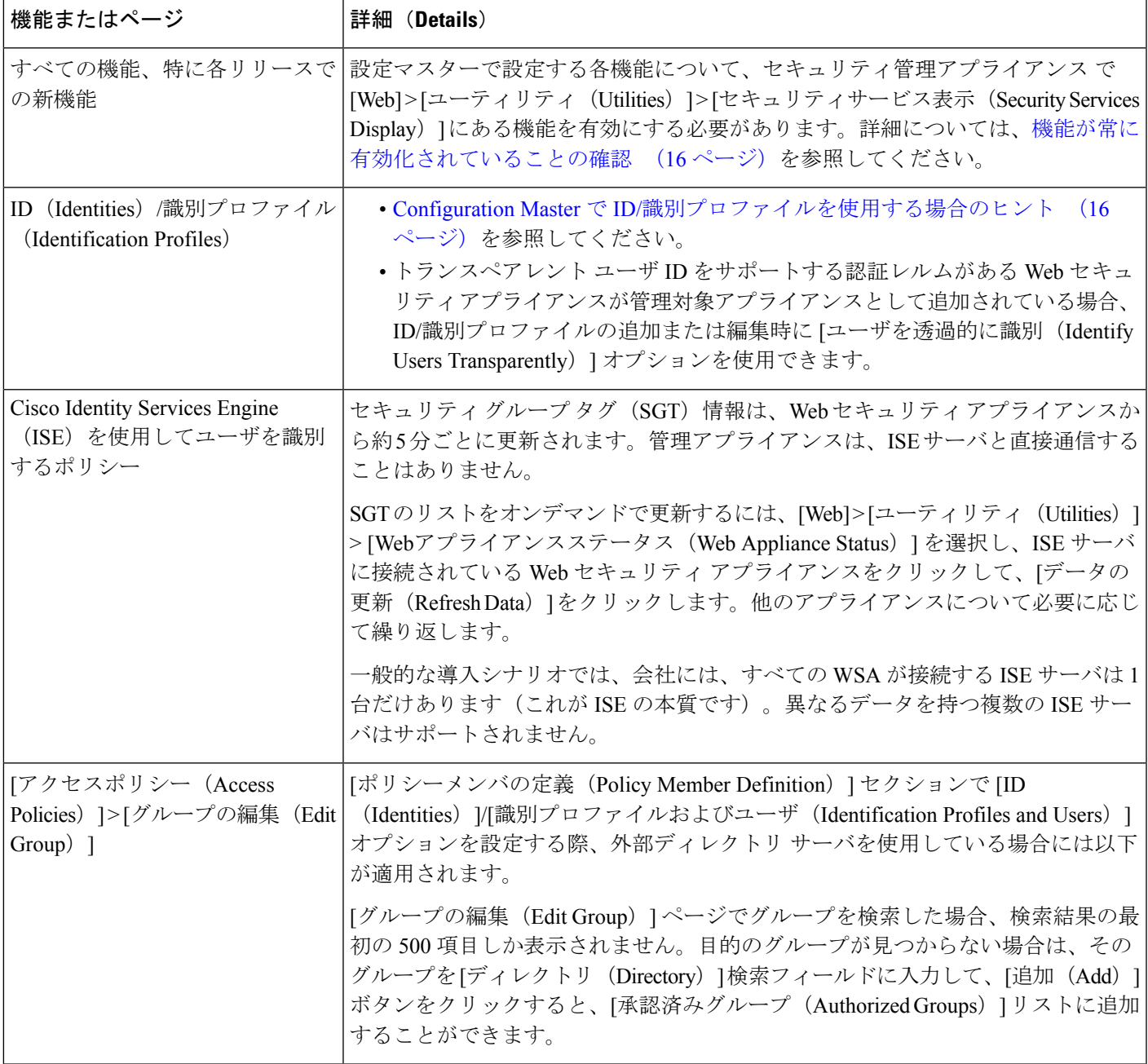

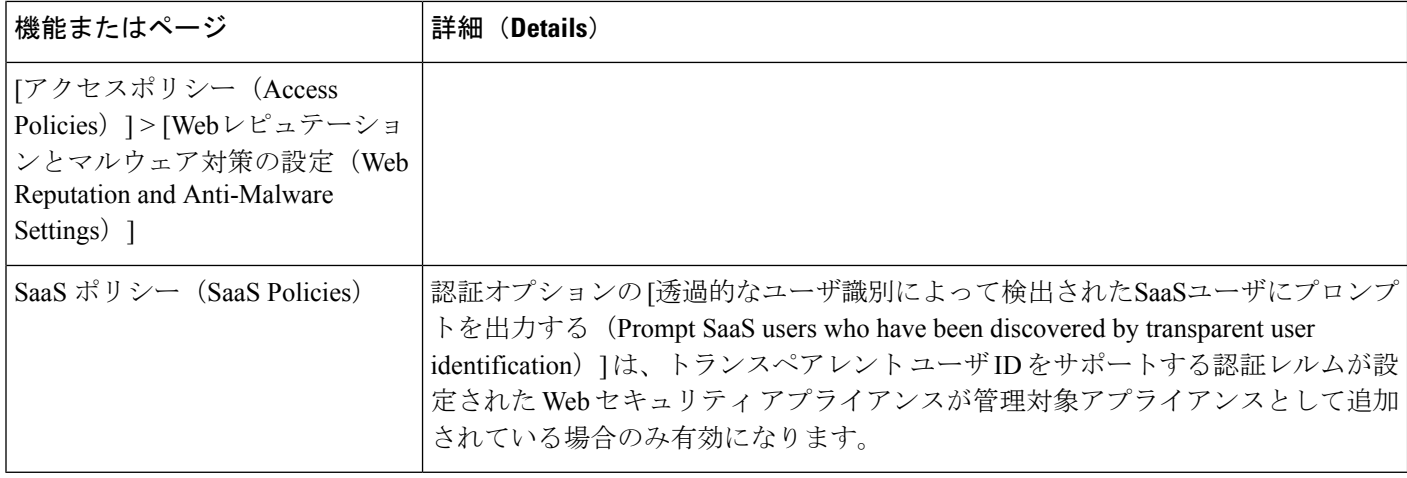

### **Configuration Master** で **ID/**識別プロファイルを使用する場合のヒント

セキュリティ管理アプライアンスで ID/識別プロファイルを作成する際には、特定のアプライ アンスのみに適用されるオプションがあります。たとえば、セキュリティ管理アプライアンス を購入し、Web セキュリティ アプライアンスごとに作成された既存の Web セキュリティ アプ ライアンスのコンフィギュレーションとポリシーを保持する場合は、1 つのファイルをマシン にロードし、次に他のマシンから手動でポリシーを追加する必要があります。

これを実行するための方法の 1 つとして、各アプライアンスに ID/識別プロファイルのセット を作成し、これらの ID/識別プロファイルを参照するポリシーを設定する方法があります。セ キュリティ管理アプライアンスが設定を公開すると、これらのID/識別プロファイルと、ID/識 別プロファイルを参照するポリシーは自動的に削除され、無効になります。この方法を使用す ると、手動で何も設定する必要がありません。これは基本的に「アプライアンスごと」の ID/ 識別プロファイルです。

この方法の唯一の問題は、デフォルトのポリシーまたは ID/識別プロファイルが、サイト間で 異なる場合です。たとえば、あるサイトではポリシーを「default allow with auth」に設定し、別 のサイトでは「default deny」に設定している場合です。この場合、アプライアンスごとの ID/ 識別プロファイルとポリシーをデフォルトのすぐ上に作成する必要があります。基本的には独 自の「デフォルト」ポリシーを作成します。

## 機能が常に有効化されていることの確認

Configuration Master を公開する前に、それが公開されることと、公開後に目的の機能がイネー ブルになり、意図するように設定されていることを確認します。

このためには、次の両方を実行してください。

- イネーブルにされている機能の比較 (17 ページ)
- 公開する機能の有効化 (18 ページ)

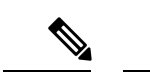

異なる機能を持つ複数の Web セキュリティ アプライアンスが同じ設定マスターに割り当 てられている場合は、各アプライアンスを別個に公開するようにし、公開前にこれらの 手順を実行する必要があります。 (注)

## イネーブルにされている機能の比較

それぞれの Web セキュリティ アプライアンスで有効にされている機能が、そのアプライアン スに関連付けられている設定マスターで有効化されている機能と一致していることを確認しま す。

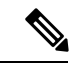

- 異なる機能を持つ複数の Web セキュリティ アプライアンスが同じ設定マスターに割り当 てられている場合は、各アプライアンスを別個に公開するようにし、公開前にこのチェッ クを実行する必要があります。 (注)
- ステップ **1** セキュリティ管理アプライアンスで、[Web] > [ユーティリティ(Utilities)] > [Webアプライアンスステー タス(Web Appliance Status)] を選択します。
- ステップ **2** 設定マスターを公開する Web セキュリティ アプライアンスの名前をクリックします。
- ステップ **3** [セキュリティサービス(Security Services)] テーブルまでスクロールします。
- ステップ **4** イネーブルにされているすべての機能の機能キーがアクティブで、期限切れでないことを確認します。
- ステップ **5** [サービス(Services)] 列の設定を比較します。

[Webアプライアンスサービス(Web ApplianceService)]列と、[管理アプライアンス上でサービスを表示し ますか? (Is Service Displayed on Management Appliance?) 1列が一致している必要があります。

- [有効化 (Enable) ] = [はい (Yes) ]
- [無効 (Disabled) ] および [未設定(Not Configured)] = [いいえ(No)] または [無効(Disabled)]
- N/A = 適用されません。たとえば、そのオプションは Configuration Master で設定できませんが、一覧 には表示されて、機能キーのステータスを確認することができます。

コンフィギュレーションの不一致は、赤色のテキストで表示されます。

#### 次のタスク

ある機能についてのイネーブルおよびディセーブルの設定が一致していない場合は、次のいず れかを実行します。

• Configuration Master の対応する設定を変更します。公開する機能の有効化 (18 ページ) を参照してください。

• WebSecurity Appliance の当該の機能をイネーブルまたはディセーブルにします。変更内容 によっては、複数の機能に影響が生じる場合があります。関連する機能については、 『AsyncOS for Cisco Web Security Appliances User Guide』を参照してください。

## 公開する機能の有効化

Configuration Master を使用して設定を公開する機能をイネーブルにします。

### 始める前に

イネーブルにする機能とディセーブルにする機能を確認します。イネーブルにされている機能 の比較 (17 ページ)を参照してください。

- **ステップ1** セキュリティ管理アプライアンスで、[ウェブ (Web) ]>[ユーティリティ (Utilities) ]>[セキュリティサー ビス表示(Security Services Display)] を選択します。
- ステップ **2 [**設定の編集(**Edit Settings**)**]** をクリックします。

[セキュリティサービス表示の編集(Edit Security Services Display)] ページに、各 Configuration Master に表 示される機能が一覧されます。

横に [なし(N/A)] と表示されている機能は、その Configuration Master のバージョンで使用できないこと を意味します。

- Web プロキシは機能として一覧されていません。これは、Web プロキシは Web セキュリティ ア プライアンスで管理されているプロキシタイプのいずれかを実行するために有効になっていると 見なされているためです。Web プロキシを無効にすると、Web セキュリティ アプライアンスに公 開されたすべてのポリシーが無視されます。 (注)
- ステップ **3** (任意)使用しない Configuration Master は非表示にします。手順および注意については、使用しない Configuration Master のディセーブル化 (19 ページ)を参照してください。
- ステップ **4** 使用する各設定マスターについて、有効にする各機能に対する [はい(Yes)] チェックボックスを選択ま たは選択解除します。

次の特定機能には特に注意してください(使用可能なオプションは、Configuration Master のバージョンに よって異なります)。

- トランスペアレント モード。フォワード モードを使用した場合、プロキシ バイパス機能は使用でき なくなります。
- HTTPSプロキシ。HTTPSプロキシは、復号ポリシーを実行するためにイネーブルにする必要がありま す。
- アップストリーム プロキシ グループ。ルーティング ポリシーを使用する場合は、Web セキュリティ アプライアンスでアップストリーム プロキシ グループが使用できるようになっている必要がありま す。
- ステップ **5 [**送信(**Submit**)**]** をクリックします。セキュリティ サービスの設定に加えた変更が、Web セキュリティ アプライアンスで設定されたポリシーに影響する場合、GUI に特定の警告メッセージが表示されます。変 更を送信することが確実な場合は、[続行(Continue)] をクリックします。
- ステップ **6** [セキュリティサービス表示(Security Services Display)] ページで、選択した各オプションの横に [はい (Yes)] と表示されることを確認します。
- ステップ7 変更を保存します。

### 次のタスク

- 公開先のアプライアンスに対して、すべての機能が正しく有効または無効になっているこ とを確認します。イネーブルにされている機能の比較 (17 ページ)を参照してくださ い。
- 公開先の各 Web セキュリティ アプライアンスで、設定マスターに対して有効にした機能 と一致する機能が有効になっていることを確認します。

## 使用しない **Configuration Master** のディセーブル化

使用しない Configuration Master を表示しないようにすることができます。

ただし、少なくとも 1 つの Configuration Master は有効にする必要があります。

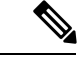

(注)

- Configuration Master をディセーブルにすると、それに対するすべての参照が、対応する [設定マスター (Configuration Master) | タブを含めて GUI から削除されます。その Configuration Master を使用する保留中の公開ジョブは削除され、非表示の Configuration Master に割り当てられていたすべての Web セキュリティ アプライアンスが、割り当てら れていないものとして再分類されます。
- ステップ **1** セキュリティ管理アプライアンスで、[ウェブ(Web)] > [ユーティリティ(Utilities)] > [セキュリティサー ビス表示(Security Services Display)] を選択します。
- ステップ **2 [**設定の編集(**Edit Settings**)**]** をクリックします。
- ステップ **3** 使用しない Configuration Master に対するチェックボックスを選択解除します。
- ステップ **4** 変更を送信し、保存します。

# 拡張ファイル公開を使用するための設定

システムでConfigurationMasterを使用するよう設定されている場合は、拡張ファイル公開に対 する設定も行われています。

そうでない場合は、次の項で説明する手順を実行してください。これらは、拡張ファイル公開 だけでなく、Configuration Master の公開にも適用されます。

• セキュリティ管理アプライアンスでの中央集中型コンフィギュレーション管理の有効化  $(6 \sim -\gamma)$ 

- Configuration Master の初期化 (7ページ)
- Web Security Appliances と Configuration Master の関連付けについて (7 ページ)

# **Web** セキュリティ アプライアンスへの設定の公開

- Configuration Master の公開 (20ページ)
- 拡張ファイル公開による設定の公開 (24 ページ)

## **Configuration Master** の公開

Configuration Master で設定を編集またはインポートした後、その設定を、Configuration Master に関連付けられている Web セキュリティ アプライアンスへ公開できます。

- Configuration Master を公開する前に (20 ページ)
- Configuration Master の公開 (22 ページ)
- Configuration Master を後日公開 (23 ページ)
- コマンドライン インターフェイスによる Configuration Master の公開 (24 ページ)

## **Configuration Master** を公開する前に

Configuration Master を公開すると、その Configuration Master に関連付けられている Web セキュ リティ アプライアンスの既存のポリシー情報が上書きされます。

Configuration Master を使用して設定できる設定の詳細については、適切な設定公開方式の決定 (2 ページ)を参照してください。

### すべての公開ジョブ

- 対象とする Web セキュリティ アプライアンスの AsyncOS バージョンは、Configuration Master のバージョンと同じであるか、または SMA [互換性マトリクスで](b_sma_admin_guide_14_2_chapter2.pdf#nameddest=unique_14)互換性が確認され ているバージョンである必要があります。
- (初回のみ) Configuration Master を使用して中央集中型で Web セキュリティ アプライア ンスを管理する (2 ページ)で説明する手順に従います。
- Configuration Master を公開し、公開後に意図する機能がイネーブルになるようにするに は、各 Web セキュリティ アプライアンスと、これに対応する Configuration Master の機能 を確認し、必要に応じて変更を加えます。イネーブルにされている機能の比較 (17 ペー ジ)、および必要に応じて公開する機能の有効化 (18 ページ)を参照してください。 ターゲットアプライアンスで有効にされていない機能の設定を公開しても、これらの設定 は適用されません。

同じ Configuration Master に割り当てられている複数の Web セキュリティ アプライアンスで異 なる機能が有効になっている場合は、各アプライアンスに個別に公開する必要があります。そ れぞれの公開前に機能が有効になっていることを確認してください。

公開中に検出された設定の不一致を特定するには、公開履歴の表示 (27ページ)を参照して ください。

- 公開前に、対象とする各 Web セキュリティ アプライアンスからコンフィギュレーション ファイルを保存して、公開された設定によって問題が生じた場合に既存の設定を復元でき るようにしておきます。詳細については、『AsyncOSforCisco WebSecurity Appliances User Guide』を参照してください。
- Web セキュリティ アプライアンスでコミットしたときに Web プロキシの再起動が必要に なる変更内容は、それをセキュリティ管理アプライアンスから公開したときにもプロキシ の再起動が必要になります。この場合は、警告が発生します。

Web プロキシの再起動により、Web セキュリティ サービスは一時的に中断されます。

• ID/識別プロファイルに対する変更を公開すると、すべてのエンドユーザが再認証を受け る必要が生じます。

特殊な状況

- 対象の Web セキュリティ アプライアンスで AsyncOS を復元した場合は、そのアプライア ンスを異なる Configuration Master と関連付けなければならない場合があります。
- Configuration Master を、トランスペアレント ユーザ ID が有効化されたレルムを持たない Web セキュリティアプライアンスに公開したものの、[ID (Identity) 】/[識別プロファイル (IdentificationProfile)] または [SaaSポリシー(SaaSPolicy)] でトランスペアレント ユー ザ ID を選択していると、次のようになります。
	- [ID(Identity)]/[識別プロファイル(Identification Profiles)] の場合、トランスペアレ ント ユーザ ID は無効になり、代わりに [認証が必要(Require Authentication)] オプ ションが選択されます。
	- [SaaSポリシー(SaaSPolicies)] の場合、トランスペアレント ユーザ ID のオプション は無効になり、代わりにデフォルトのオプション(SaaSユーザに対して常にプロキシ 認証を要求)が選択されます。
- RSA サーバ用に設定されていない複数の Web セキュリティ アプライアンスにセキュリ ティ管理アプライアンスから外部 DLP ポリシーを公開すると、セキュリティ管理アプラ イアンスによって次の公開ステータス警告が送信されます。

「**The Security Services display settings configured for Configuration Master** *<version>* **do not currently reflect the state of one or more Security Services on Web Appliances associated with this publish request. The affected appliances are: "<***WSA Appliance Names***>**"**. This may indicate a misconfiguration of the Security Services display settings for this particular Configuration Master. Go to the Web ApplianceStatuspage for eachapplianceprovides adetailedview to troubleshooting this issue. Do you want to continue publishing the configuration now?**」

公開を続行した場合、RSA サーバ用に設定されていない Web セキュリティ アプライアンス は、外部 DLP ポリシーを受信しますが、これらのポリシーはディセーブルにされます。外部 DLPサーバが設定されていない場合、Webセキュリティアプライアンスの[外部DLP (External DLP) 1ページには公開されたポリシーが表示されません。

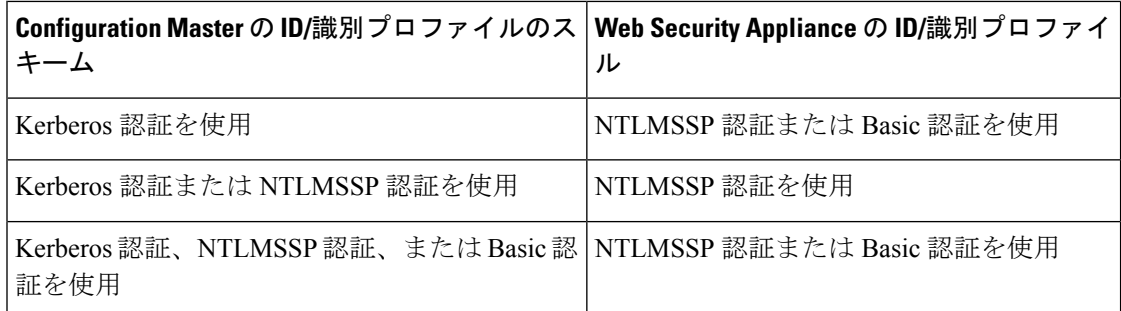

外部で認証されたユーザの場合は、Web セキュリティ アプライアンスに割り当てられている すべてのConfigurationMasterのリストを表示し、現在初期化されている設定を公開することし かできません。Configuration Master の別のサブセットを公開する場合は、管理者に問い合わせ てください。

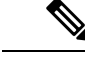

(注)

次を使用するConfigurationMasterを同時に編集、ロード、または公開しないでください。 • 同じブラウザ上の複数のタブ。

• 同じシステムまたは 2 つの異なるシステム上の複数のブラウザ。

## **Configuration Master** の公開

### 始める前に

Configuration Master を公開する前に (20 ページ)の重要な要件と情報を参照してください。

- ステップ **1** セキュリティ管理アプライアンスで、[ウェブ(Web)] > [ユーティリティ(Utilities)] > [Webアプライア ンスへの公開(Publish to Web Appliances)] を選択します。
- ステップ **2** [今すぐ設定を公開する(Publish Configuration Now)] をクリックします。
- ステップ **3** デフォルトでは [システム生成のジョブ名(System-generated job name)] が選択されています。あるいは、 ユーザ定義のジョブ名 (80 文字以下) を入力します。
- ステップ **4** 公開する Configuration Master を選択します。
	- 特定のバージョンの Configuration Master のサブセットを設定し、Web セキュリティ アプライアン スを割り当てると、Web セキュリティ アプライアンスに関連付けられているサブ Configuration Master バージョンがドロップダウン リストに表示されます。 (注)
- ステップ **5** Configuration Master の公開先となる Web セキュリティ アプライアンスを選択します。Configuration Master に割り当てられているすべてのアプライアンスに設定を公開するには、[割り当てられたすべてのアプライ アンス(All assigned appliances)] を選択します。

または

[リスト内のアプライアンスを選択してください(Select appliancesin list)]を選択して、Configuration Master に割り当てられているアプライアンスの一覧を表示します。設定の公開先となるアプライアンスを選択し ます。

### ステップ6 [公開 (Publish) ] をクリックします。

[公開中(Publish inProgress)]ページに表示される赤色の経過表示バーとテキストは、公開中にエラーが発 生したことを表します。別のジョブが現在公開中の場合、要求は前のジョブが完了すると実行されます。

進行中のジョブの詳細は、[ウェブ(Web)] > [ユーティリティ(Utilities)] > [Webアプライアン スへの公開 (Publish to Web Appliances) ] ページにも表示されます。[公開中 (Publish in Progress) ] にアクセスするには、[進捗ステータスの確認 (Check Progress)] をクリックします。 (注)

#### 次のタスク

公開が正しく完了したことを確認します。公開履歴の表示(27ページ)を参照してください。 完全に公開されなかった項目が表示されます。

## **Configuration Master** を後日公開

## 始める前に

Configuration Master を公開する前に (20 ページ)の重要な要件と情報を参照してください。

- ステップ1 セキュリティ管理アプライアンスで、[ウェブ (Web) ]>[ユーティリティ (Utilities) ]> [Web アプライア ンスへの公開(Publish to Web Appliances)] を選択します。
- ステップ **2** [ジョブをスケジュールする(Schedule a Job)] をクリックします。
- ステップ **3** デフォルトでは [システム生成のジョブ名(System-generated job name)] が選択されています。あるいは、 ユーザ定義のジョブ名 (80 文字以下)を入力します。
- ステップ **4** Configuration Master を公開する日時を入力します。
- ステップ **5** 公開する Configuration Master を選択します。
- ステップ **6** Configuration Master の公開先となる Web セキュリティ アプライアンスを選択します。Configuration Master に割り当てられているすべてのアプライアンスに設定を公開するには、[割り当てられたすべてのアプライ アンス(All assigned appliances)] を選択します。

または

[リスト内のアプライアンスを選択してください(Select appliancesin list)]を選択して、Configuration Master に割り当てられているアプライアンスの一覧を表示します。設定の公開先となるアプライアンスを選択し ます。

- ステップ7 [送信 (Submit) ] をクリックします。
- ステップ **8** スケジュールされているジョブのリストは、[ウェブ(Web)] > [ユーティリティ(Utilities)] > [Webアプ ライアンスへの公開 (Publish to Web Appliances) ] ページに表示されます。スケジュールされているジョブ

を編集するには、そのジョブの名前をクリックします。保留中のジョブをキャンセルするには、対応する ごみ箱アイコンをクリックして、ジョブの削除を確認します。

- ステップ **9** スケジュールされた公開時刻の後に公開が正しく完了したことを確認するために、自分自身に対する覚え 書きを(カレンダーなどに)作成することもできます。
	- スケジュールされた公開ジョブが発生する前に、アプライアンスをリブートまたはアップグレー ドした場合は、ジョブを再度スケジュールする必要があります。 (注)

### 次のタスク

 $\mathscr{D}$ 

公開が正しく完了したことを確認します。公開履歴の表示(27ページ)を参照してください。 完全に公開されなかった項目が表示されます。

## コマンドライン インターフェイスによる **Configuration Master** の公開

Configuration Master を公開する前に (20 ページ)の重要な要件と情報を参照してくださ い。 (注)

セキュリティ管理アプライアンスでは、次のCLIコマンドを使用してConfiguration Masterから 変更を公開できます。

**publishconfig config\_master** [--*job\_name*] [--*host\_list* | *host\_ip*]

**config\_master** は、サポートされている Configuration Master のバージョンです。このキーワー ドは必須です。*job\_name* オプションは省略可能で、指定しなかった場合は生成されます。

オプション *host\_list* は、公開される Web セキュリティ アプライアンスのホスト名または IP ア ドレスのリストで、指定しなかった場合は、Configuration Master に割り当てられているすべて のホストに公開されます。*host\_ip* オプションには、カンマで区切って複数のホスト IP アドレ スを指定できます。

**publishconfig**コマンドが成功したことを確認するには、**smad\_logs**ファイルを調べます。[ウェ ブ(Web)] > [ユーティリティ(Utilities)] > [Webアプライアンスステータス(Web Appliance Status)]を選択することで、セキュリティ管理アプライアンスのGUIから公開履歴が成功だっ たことを確認することもできます。このページから、公開履歴の詳細を調べる Web アプライ アンスを選択します。また、[ウェブ(Web)]>[ユーティリティ(Utilities)]>[公開(Publish)] > [公開履歴(Publish History)] により、[公開履歴(Publish History)] ページに進むことができ ます。

## 拡張ファイル公開による設定の公開

拡張ファイル公開を使用して、互換性のある XML コンフィギュレーション ファイルを、ロー カル ファイル システムから管理対象の Web セキュリティ アプライアンスにプッシュします。

拡張ファイル公開を使用して設定できる設定の詳細については、適切な設定公開方式の決定 (2 ページ)を参照してください。

拡張ファイル公開を実行するには、次を参照してください。

- 拡張ファイル公開:[今すぐ設定を公開する(Publish Configuration Now)] (25 ページ)
- 拡張ファイル公開:[後日公開 (Publish Later) ] (25ページ)

## 拡張ファイル公開:**[**今すぐ設定を公開する(**Publish Configuration Now**)**]**

始める前に

- 公開するコンフィギュレーション バージョンが、公開先アプライアンスの AsyncOS バー ジョンと互換性があることを確認します。互換性マトリクス (<http://www.cisco.com/c/en/us/support/security/content-security-management-appliance/products-release-notes-list.html>) を参照してください。
- 各宛先の Web セキュリティ アプライアンスで、Web セキュリティ アプライアンスの既存 の設定をコンフィギュレーション ファイルにバックアップします。詳細については、 『AsyncOS for Cisco Web Security Appliances User Guide』を参照してください。

ステップ **1** 元となる Web セキュリティ アプライアンスから、コンフィギュレーション ファイルを保存します。

Web セキュリティ アプライアンスからコンフィギュレーション ファイルを保存する方法については、 『AsyncOS for Cisco Web Security Appliances User Guide』を参照してください。

- ステップ2 セキュリティ管理アプライアンスのウィンドウで、「ウェブ (Web) ]>[ユーティリティ (Utilities) ]>[Web アプライアンスへの公開(Publish to Web Appliances)] を選択します。
- ステップ **3** [今すぐ設定を公開する(Publish Configuration Now)] をクリックします。
- ステップ **4** デフォルトでは [システム生成のジョブ名(System-generated job name)] が選択されています。あるいは ジョブ名 (80 文字まで) を入力します。
- ステップ **5** [公開する設定マスター(Configuration Master to Publish)] で、[拡張ファイルオプション(Advanced file options)] を選択します。
- ステップ **6** [参照(Browse)] をクリックして、手順 1 で保存したファイルを選択します。
- **ステップ1 [Webアプライアンス (Web Appliances) ] ドロップダウン リストから、[リスト内のアプライアンスを選択** してください (Select appliances in list) ]または[マスターに割り当てられたすべて (All assigned to Master) ] を選択して、コンフィギュレーション ファイルの公開先となるアプライアンスを選択します。
- ステップ8 [公開 (Publish) ] をクリックします。

## 拡張ファイル公開:**[**後日公開(**Publish Later**)**]**

## 始める前に

• 公開するコンフィギュレーション バージョンが、公開先アプライアンスの AsyncOS バー ジョンと互換性があることを確認します。互換性マトリクス

(<http://www.cisco.com/c/en/us/support/security/content-security-management-appliance/products-release-notes-list.html>) を参照してください。

- 各宛先の Web セキュリティ アプライアンスで、Web セキュリティ アプライアンスの既存 の設定をコンフィギュレーション ファイルにバックアップします。詳細については、 『AsyncOS for Cisco Web Security Appliances User Guide』を参照してください。
- ステップ **1** 元となる Web セキュリティ アプライアンスから、コンフィギュレーション ファイルを保存します。 Web セキュリティ アプライアンスからコンフィギュレーション ファイルを保存する方法については、 『AsyncOS for Cisco Web Security Appliances User Guide』を参照してください。
- ステップ **2** セキュリティ管理アプライアンスで、[ウェブ(Web)] > [ユーティリティ(Utilities)] > [Web アプライア ンスへの公開(Publish to Web Appliances)] を選択します。
- ステップ **3** [ジョブをスケジュールする(Schedule a Job)] をクリックします。
- ステップ **4** デフォルトでは [システム生成のジョブ名(System-generated job name)] が選択されています。あるいは ジョブ名 (80 文字まで)を入力します。
- ステップ **5** 設定を公開する日時を入力します。
- ステップ6 [公開する設定マスター (Configuration Master to Publish) ] で、[拡張ファイル オプション (Advanced file options) ] を選択し、次に [参照 (Browse) ] をクリックして、手順 1 で保存したコンフィギュレーション ファイルを選択します。
- ステップ7 [Webアプライアンス (Web Appliances) ] ドロップダウン リストから、[リスト内のアプライアンスを選択 してください (Select appliances in list) 1または[マスターに割り当てられたすべて (All assigned to Master) 1 を選択して、コンフィギュレーション ファイルの公開先となるアプライアンスを選択します。
- ステップ8 [公開 (Publish) ] をクリックします。

# 公開ジョブのステータスと履歴の表示

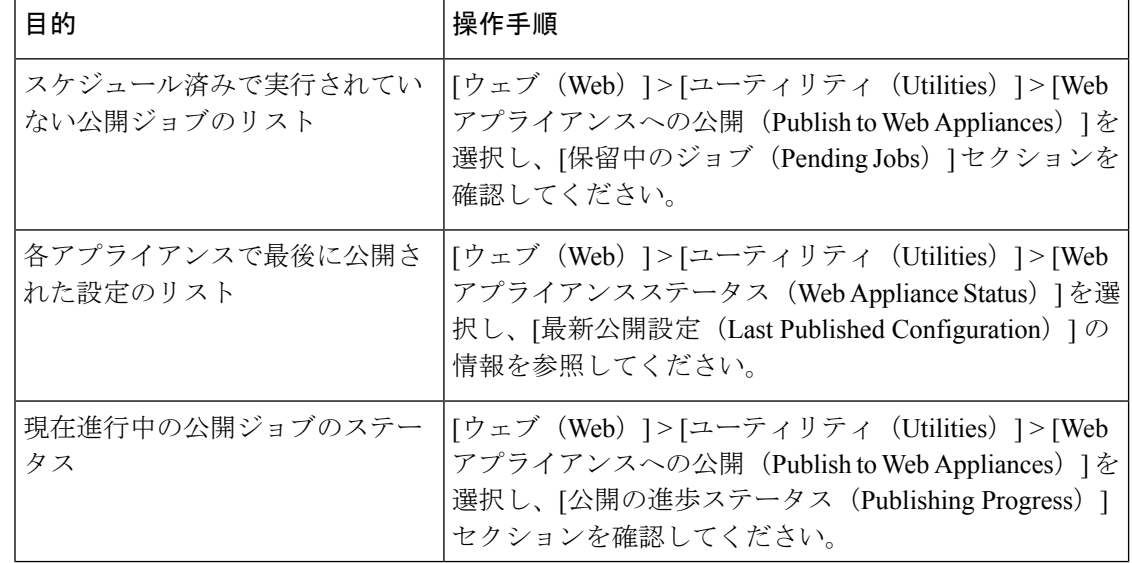

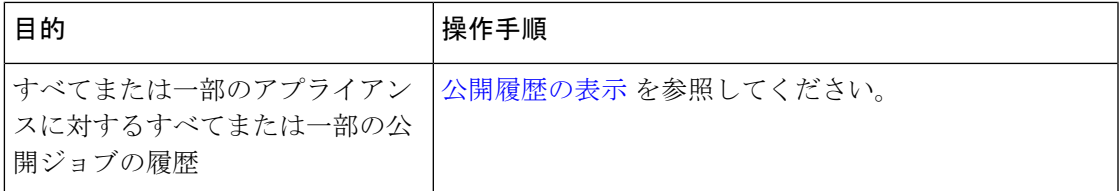

## 公開履歴の表示

公開履歴を表示すると、公開中に発生した可能性があるエラーをチェックしたり、設定されて いる機能とターゲットアプライアンスで有効になっている機能の不一致を特定したりするのに 役立ちます。

- **ステップ1** セキュリティ管理アプライアンスで、[ウェブ(Web)]>[ユーティリティ(Utilities)]>[公開履歴(Publish History) 1を選択します。
- ステップ **2** 特定のジョブに関してさらに詳細を表示するには、[ジョブ名(Job Name)] 列で特定のジョブ名をクリッ クします。
- ステップ **3** 詳細を確認します。
	- •ジョブの特定のアプライアンスに関するステータスの詳細を表示するには、[詳細 (Details)] リンク をクリックします。

[Webアプライアンス公開の詳細(Web Appliance Publish Details)] ページが表示されます。

• ジョブの特定のアプライアンスに関する詳細を表示するには、アプライアンス名をクリックします。

**[**ウェブ(**Web**)**]>[**ユーティリティ(**Utilities**)**]>[Web**アプライアンスステータス(**WebApplianceStatus**)**]** ページが表示されます。

# 中央管理型アップグレード管理

単一のセキュリティ管理アプライアンス(SMA)を使用して、複数の Web セキュリティ アプ ライアンス(WSA)を同時にアップグレードすることができます。各 WSA に異なるソフト ウェア アップグレードを適用することもできます。

- Web セキュリティ アプライアンスのアップグレードの一元管理を設定 (27 ページ)
- WSA アップグレードの選択とダウンロード (30 ページ)
- インストール ウィザードの使用 (31 ページ)

# **Web**セキュリティアプライアンスのアップグレードの一元管理を設定

このセキュリティ管理アプライアンスの一元化されたアップグレード サービスを構成するに は、次の手順を実行します。

- 一元管理アップグレード マネージャの有効化 (28 ページ)
- 管理対象の各 Web セキュリティ アプライアンスへの一元管理アップグレード サービスの 追加 (28 ページ)

## 一元管理アップグレード マネージャの有効化

#### 始める前に

- アップグレードの一元管理を有効にする前に、すべての Web セキュリティ アプライアン スが設定され、想定どおりに動作している必要があります。
- 一元管理アップグレードを受信する Web セキュリティ アプライアンスごとに、個別に一 元管理アップグレードを有効にする必要があります。

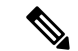

CLIでの一元管理アップグレードを有効にするには、次を使 用します。 (注)

> applianceconfig > services > [...] > Enable Centralized Upgrade > Y

- 適切な機能キーがセキュリティ管理アプライアンスにインストールされていることを確認 します。
- ステップ **1** セキュリティ管理アプライアンスで、[管理アプライアンス(Management Appliance)]ページを選択し、さ らに、[集約管理サービス (Centralized Services) ]>[一元管理アップグレードマネージャ (Centralized Upgrade Manager) 1を選択します。
- ステップ **2 [**設定の編集(**Edit Settings**)**]** をクリックします。
- ステップ **3 [**有効(**Enable**)**]** をオンにします。
- ステップ **4** 変更を送信し、保存します。

管理対象の各 **Web** セキュリティ アプライアンスへの一元管理アップグレード サービス の追加

> セキュリティ管理アプライアンスで一元管理アップグレードマネージャを有効にした後、個々 の管理対象 WSA で一元管理アップグレードを有効にして、アップグレード マネージャ名簿に 必要な Web セキュリティ アプライアンスを追加する必要があります。

ステップ **1** セキュリティ管理アプライアンスで、**[**管理アプライアンス(**Management Appliance**)**]** ページを選択し、 その後、**[**集約管理サービス(**CentralizedServices**)**]>[**セキュリティアプライアンス(**SecurityAppliances**)**]** を選択します。

- ステップ **2** Web セキュリティ アプライアンスをまだ追加していない場合、またはアップグレードの一元管理のためア プライアンスを追加する必要がある場合:
	- a) **[Web**アプライアンスの追加(**Add Web Appliance**)**]** をクリックします。
	- b) [アプライアンス名 (Appliance Name) 1および [IP アドレス (IP Address) 1テキスト フィールドに、 Web セキュリティアプライアンスの管理インターフェイスのアプライアンス名とIPアドレスを入力し ます。
		- [IP アドレス(IP Address)] テキスト フィールドに DNS 名を入力した場合でも、**[**送信 (**Submit**)**]** をクリックすると、IP アドレスに変換されます。 (注)
	- c) **[**一元管理アップグレード(**Centralized Upgrades**)**]** を確認してください。
	- d) **[**接続の確立(**Establish Connection**)**]** をクリックします。
	- e) 管理対象となるアプライアンスの管理者アカウントのユーザ名とパスフレーズを入力し、**[**接続の確立 (**Establish Connection**)**]** をクリックします。
		- ログイン資格情報を入力すると、セキュリティ管理アプライアンスからリモート アプライア ンスへのファイル転送のための公開 SSH キーが渡されます。ログイン資格情報は Security Management Appliance に保存されません。 (注)

「Success」 メッセージがページのテーブルの上に表示されるまで待機します。

f) [Test Connection] をクリックします。

テーブルの上のテスト結果を確認します。

g) **[**送信(**Submit**)**]** をクリックします。

同時にアップグレードの一元管理を有効にしながら、管理対象のWebセキュリティアプライアンスのリス トに追加する WSA ごとに、この手順を繰り返します。

- ステップ **3** この管理対象アプライアンスのリストに既存の WSA でアップグレードの一元管理を有効にするには、次 の手順を実行します。
	- a) Web セキュリティ アプライアンスの名前をクリックして、[Web セキュリティ アプライアンス設定の 編集 (Edit Web Security Appliance Settings) ] ページを開きます。
	- b) [WSA 集約管理サービス(WSA Centralized Services)] セクションで、**[**一元管理アップグレード (**Centralized Upgrades**)**]** を選択します。
	- c) **[**送信(**Submit**)**]** をクリックします。

アップグレードの一元管理を有効にする WSA ごとに、この手順を繰り返します。

ステップ **4** 変更を保存します。

#### 次のタスク

管理対象アプライアンスのリストへの追加方法およびリストの編集方法の詳細については[、管](b_sma_admin_guide_14_2_chapter2.pdf#nameddest=unique_56) [理対象アプライアンスの追加について](b_sma_admin_guide_14_2_chapter2.pdf#nameddest=unique_56)を参照してください。

## **WSA** アップグレードの選択とダウンロード

ステップ1 セキュリティ管理アプライアンスで、[Web]ページを選択し、[ユーティリティ (Utilities) ]>[一元管理アッ プグレード (Centralized Upgrade) 1を選択します。

アップグレード用に最近選択されたアプライアンスと、アップグレード ステータスがリストされます。

ステップ2 [一元管理アップグレード (Centralized Upgrade) ] ページで [アプライアンスのアップグレード (Upgrade Appliances)] ボタンをクリックします。

アップグレードが可能なすべての管理対象 WSA がリストされます。

- ステップ **3** リストで名前の前にあるボックスをチェックして、アップグレードする各Webセキュリティアプライアン スを選択します。
- ステップ **4** [ダウンロード ウィザード(Download Wizard)] または [ダウンロードおよびインストール ウィザード (Download and Install Wizard)] のいずれかをクリックします。

ダウンロード ウィザードでは、選択した WSA にダウンロードするアップグレード パッケージを選択でき ます。この操作はダウンロード専用です。後から、各システムにダウンロードしたパッケージをインストー ルし、再起動できます。

ダウンロードおよびインストールウィザードでは、ダウンロードするアップグレードパッケージと選択し たWSAへの即時インストールを選択できます。インストール後、各システムは自動的に再起動されます。

- ステップ **5** 起動したウィザードの [アップグレードの取得(Fetch Upgrades)] ページが表示されます。選択した WSA で利用可能なすべてのアップグレードが取得された場合は(WSA マトリックスの [ステータス(Status)] 列に「利用可能なアップグレードの取得が完了しました(Completed Fetching Available Upgrades)」と表示 される)、[次へ(Next)] をクリックして続行します。
- ステップ **6** [利用可能なアップグレード(Available Upgrades)]ページでは、選択したWSAごとに利用可能なアップグ レード ビルドがすべてリストされます。比較用に最大 5 つまでを選択し、[次へ(Next)] をクリックしま す。
- ステップ **7** ウィザードの[アップグレードの選択(UpgradeSelection)]ページでは、WSAごとに選択したアップグレー ドの互換性マトリックスが示されます。WSA ごとに目的のアップグレード ビルドをチェックし、[次へ (Next)] をクリックします。
- ステップ **8** [サマリ(Summary)] ページに、選択した WSA とアップグレード ビルドごとの概要情報がリストされま す。[次へ (Next) ] をクリックして、ウィザードを続行します。
- ステップ **9** WSA 接続ステータスなどの一連のダウンロード チェックに続き、[レビュー(Review)] ページで各 WSA のダウンロード ステータスのリストが提供されます。[ダウンロードの開始 (Begin Download) 1をクリッ クして、選択した各 WSA へアップグレード パッケージをダウンロードします。

[一元管理アップグレード (Centralized Upgrade) ]ページには、プロセス全体を通じてダウンロードステー タス情報が表示されます。

#### 次のタスク

• [ダウンロード ウィザード(Download Wizard)] - この手順の初めにこのボタンをクリック した場合は、ダウンロードの完了時に、[Web] > [ユーティリティ(Utilities)] > [一元管理 アップグレード(CentralizedUpgrade)]を選択するか、またはブラウザウィンドウのペー ジ更新ボタンをクリックすることで、[一元管理アップグレード (Centralized Upgrade) ] ページを更新します。

アップグレード可能なすべての管理対象WSAのリストに加え、[一元管理アップグレード (CentralizedUpgrade)]ページの別のセクションではアップグレードパッケージがダウン ロードされているすべての WSA がリストされます(エントリごとに表示されているゴミ 箱ボタンをクリックすると、その WSA からダウンロードされたアップグレード パッケー ジを削除できます)。

いつでも、このリストで 1 つまたは複数の WSA を選択し、その後、[インストール ウィ ザード(Install Wizard)] をクリックして、ダウンロードされたアップグレード パッケー ジの選択した各WSAへのインストールを開始できます。WSAでインストールが完了する と、それが再起動されます。このウィザードの使用方法の詳細についてはインストール ウィザードの使用 (31 ページ)を参照してください。

• [ダウンロードおよびインストール ウィザード(Download and Install Wizard)] - この手順 の初めにこのボタンをクリックした場合は、ダウンロードの完了時に、アップグレードの インストールが自動的に始まります。このプロセスの詳細については、インストールウィ ザードの使用 (31ページ)のステップ 2 以降を参照してください。インストールが完了 すると、WSA が再起動します。

## インストール ウィザードの使用

ダウンロードおよびインストールプロセスの一部として自動的に行うかどうかに関係なくイン ストール ウィザードを開始する場合、またはアップグレード パッケージがダウンロードされ たが、まだインストールされていない 1 つ以上の WSA を選択後 [一元管理アップグレード (Centralized Upgrade)] ページで [インストール ウィザード(Install Wizard)] ボタンをクリッ クした場合は、次の手順に従ってインストールを設定します。

- ステップ **1** 以前にダウンロードしたアップグレード パッケージをインストールする場合:
	- a) [一元管理アップグレード(Centralized Upgrade)] ページの [ダウンロードした AsyncOS バージョンの Web アプライアンス (Web Appliances with Downloaded AsyncOS Versions) 1セクションで目的の WSA を選択します ([Web] > [ユーティリティ (Utilities)] > [一元管理アップグレード (Centralized Upgrade) ]) 。
	- b) [インストール ウィザード(Install Wizard)] をクリックします。
- ステップ **2** ウィザードの [アップグレードの準備(Upgrade Preparation)] ページで、選択した WSA ごとに次を実行し ます。
- WSA の現在の設定のバックアップ コピーをそのシステムの configuration ディレクトリに保存する場 合は、[アップグレードする前に現在の設定を configuration ディレクトリに保存する(Save the current configuration to the configuration directory before upgrading) 1をオンにします。
- [現在の設定を保存 (Save current configuration) ] オプションがオンになっている場合、[設定ファイル 内のパスワードを隠す(Mask **passphrases** in the configuration file)] をオンにしてバックアップ コピー 内の現在のすべての構成パスフレーズをマスクすることができます。[設定のロード(Load Configuration)]コマンドは、マスク付きパスフレーズを使用したバックアップファイルの再ロードに は使用できない点に注意してください。
- [現在の設定を保存 (Save current configuration) ]オプションがオンになっている場合、[ファイルをメー ルで送信(Email file to)] フィールドに 1 つ以上の電子メール アドレスを入力できます。入力した各 アドレスに、バックアップ設定ファイルのコピーが電子メールで送信されます。カンマで複数のアド レスを区切ります。
- ステップ **3** [Next] をクリックします。
- ステップ **4** [アップグレードの概要(Upgrade Summary)] ページには、選択した各 WSA のアップグレードの準備情報 がリストされます。[次へ(Next)] をクリックして、ウィザードを続行します。
- ステップ **5** 接続ステータスなどの一連のデバイス チェックに続き、[レビュー(Review)] ページで各 WSA のインス トールステータスのリストが提供されます。エラーが表示されているデバイスを選択解除できます。[イン ストールの開始 (Begin Install) 1をクリックして、選択した各 WSA へのアップグレード パッケージのイ ンストールを開始します。

インストール ステータス情報が表示された [一元管理アップグレード(Centralized Upgrade)] ページに戻 ります。

(注) 各 WSA は、インストールの完了時に再起動されます。

### 次のタスク

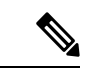

また、WSA 自体から以前にダウンロードしたパッケージのインストーラを実行すること もできます。つまり、ダウンロードされたアップグレード パッケージは、WSA 上の [シ ステム管理 (System Administration) ]>[システムアップグレード (System Upgrade) ]ペー ジに[インストール(Install)]ボタンとともにリストされます。詳細については、『Cisco Web Security Appliances ユーザー ガイド』の AsyncOS とセキュリティ サービス コンポー ネントのアップグレードおよび更新に関する説明を参照してください。 (注)

# **Web** セキュリティ アプライアンスのステータスの表示

- イネーブルにされている機能の比較 (17 ページ)
- Web アプライアンス ステータスの概要の表示 (33 ページ)
- 個々の Web セキュリティ アプライアンスのステータスの表示 (33 ページ)

• Web アプライアンス ステータスの詳細 (33 ページ)

## **Web** アプライアンス ステータスの概要の表示

[ウェブ(Web)] > [ユーティリティ(Utilities)] > [Web アプライアンス ステータス(Web Appliance Status) | ページは、セキュリティ管理アプライアンスに接続されている Web セキュ リティ アプライアンスの概要を提供します。

[Webプライアンスステータス(Web Appliance Status)] ページには、接続されている Web セ キュリティ アプライアンスのリストが、アプライアンス名、IP アドレス、AsyncOS バージョ ン、最後に公開された設定情報(ユーザー、ジョブ名、コンフィギュレーションバージョン)、 使用可能または使用不可にされているセキュリティサービスの数、および接続しているアプラ イアンスの総数とともに表示されます。警告アイコンは、接続されたアプライアンスの1つに 注意が必要なことを示しています。

## 個々の **Web** セキュリティ アプライアンスのステータスの表示

[アプライアンスステータス(Appliance Status)] ページには、接続されている各アプライアン スの状態が詳細に表示されます。

[Web アプライアンスステータス(Web ApplianceStatus)] ページで管理対象 Web セキュリティ アプライアンスの詳細を表示するには、アプライアンスの名前をクリックします。

ステータス情報としては、接続されている Web セキュリティ アプライアンスに関する一般情 報、それらの公開された設定、公開履歴、機能キーのステータスなどがあります。

(注) 表示可能なデータがあるのは、集中管理をサポートするマシンのみです。

Web セキュリティ アプライアンスの Acceptable Use Control Engine の各種バージョンが、 セキュリティ管理アプライアンスのバージョンと一致しない場合は、警告メッセージが 表示されます。そのサービスが Web セキュリティ アプライアンスで無効になっている か、そこに存在しない場合は、[なし(N/A)] と表示されます。 (注)

# **Web** アプライアンス ステータスの詳細

このページの情報のほとんどは、Web セキュリティ アプライアンスから取得されます。

- セキュリティステータス情報(稼働時間、アプライアンスモデル、シリアル番号、AsyncOS のバージョン、ビルド日、AsyncOS のインストール日時、ホスト名)
- 設定公開履歴(公開日時、ジョブ名、コンフィギュレーションバージョン、公開の結果、 ユーザー)
- 直近に試行されたデータ転送の時刻など、中央集中型レポーティングのステータス
- Web セキュリティ アプライアンスの各機能のステータス(各機能が有効になっているか どうか、機能キーのステータス)
- 管理対象および管理側のアプライアンスの Acceptable Use Controls Engine のバージョン
- Web セキュリティ アプライアンスの AnyConnect セキュア モビリティ設定
- この Web セキュリティ アプライアンスが接続された Cisco Identity Services Engine (ISE) サーバー
- Web セキュリティ アプライアンスのプロキシ設定(アップストリーム プロキシとプロキ シの HTTP ポート)
- 認証サービス情報(サーバー、スキーム、レルム、シーケンス、トランスペアレントユー ザー ID のサポートの有無、認証に失敗した場合のトラフィックのブロックまたは許可)

 $\mathcal{L}$ 

Web セキュリティ アプライアンスで発生した最新の設定変更が [Web アプライアンス ス テータス(Web Appliance Status)] ページに反映されるまでに、数分かかることがありま す。データをすぐに更新するには、[データの更新(Refresh Data)] リンクをクリックし ます。ページのタイム スタンプは、データが最後にリフレッシュされた時刻を示してい ます。 ヒント

# 新しい **Web** インターフェイスの **[**システムの正常性(**System Health**)**]** ダッシュボード

アプライアンスで、**[**モニターリング(**Monitoring**)**]** > **[**システムの正常性(**System Health**)**]** を選択して、システムステータスをモニターします。このページは、Web セキュリティ アプ ライアンスの現在のステータスと設定を表示します。

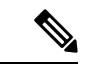

すべてのクリティカルおよび警告アラートを含む [システムの正常性 (System Health) ] ダッシュボードは、AsyncOS 14.0 以降のリリースでのみ使用できます。 (注)

[日付(Date)]、[昨日(Yesterday)]、[カスタム範囲(Custom Range)]などの時間範囲に基づ いて、ページのコンテンツをソートできます。[カスタム範囲(Custom Range)] を使用する と、アプライアンスで 1 週間の日付を選択できます。

このページには、AsyncOS に接続されている Web セキュリティアプライアンスの総数と、ア プライアンスのクリティカルおよび警告アラートの数が表示されます。

選択したアプライアンスを検索するには、検索機能を使用する必要があります。

アプライアンスを昇順および降順でソートするには、[プロキシ名(Proxy Name)]をクリック します。ただし、[プロキシ名(Proxy Name)]フィールドの昇順と降順に基づいてのみ、行を ソートできます。

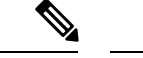

アプライアンスが Cisco Secure Manager に接続されていない場合は、行が強調表示され、 マウスを行の上に置くと停止アイコンが表示されます。 (注)

表示される詳細は次のとおりです。

- [プロキシ名(Proxy Name)]:Web セキュリティアプライアンスのプロキシ名が表示され ます。
- [ハードウェア(Hardware)]:アプライアンスのすべてのハードウェアに対するクリティ カルおよび警告アラートが表示されます。選択したアラートに関する情報を含むポップ アップを表示するには、アラートをクリックする必要があります。アラートに関する詳細 情報を取得するには、ポップアップで使用可能な[ハードウェア (Hardware) 1リンクをク リックする必要があります。選択したアプライアンスのシステムステータスページに移動 するには、ポップアップに表示される [アプライアンスに移動(Go To Appliance)] リンク を選択します。ただし、ステータスページを表示するにはログインする必要があります。
- [サービス(Services)]:アプライアンスのすべてのサービスに対するクリティカルおよび 警告アラートが表示されます。選択したアラートの追加情報を表示するには、アラートを クリックする必要があります。選択したアラートに関する情報を含むポップアップを表示 するには、アラートをクリックする必要があります。アラートに関する詳細情報を取得す るには、ポップアップで使用可能な[システム(System)]リンクをクリックする必要があ ります。選択したアプライアンスのシステムステータスページに移動するには、ポップ アップに表示される [アプライアンスに移動(Go To Appliance)] リンクを選択します。た だし、ステータスページを表示するにはログインする必要があります。
- [ピークRPS(PeakRPS)]:選択したアプライアンスの1秒あたりの要求数を表示します。
- [ピーク復号化RPS(Peak Decrypted RPS)]:選択した期間にアプライアンスで復号化され た要求のピーク RPS が表示されます。
- [ピーククライアント接続(Peak Client Connections)]:アプライアンスのピーククライア ント側の接続数を表示します。
- [ピークサーバー接続(Peak Server Connections)]:アプライアンスのピークサーバー側の 接続数を表示します。

AsyncOS14.0 では、Web セキュリティアプライアンスの現在のステータスと構成を 1 ページで 表示できるようになりました。Web セキュリティアプライアンスで、**[**モニターリング (**Monitoring**)**]** > **[**システムの正常性(**System Health**)**]**を選択して、システムステータスをモ ニターする必要があります。

• AsyncOS 14.1.0 では、選択した WSA がアクティブだった日付に基づいて、インターフェ イスで使用可能な Web セキュリティアプライアンスのトラッキングデータが表示されま す。選択したアプライアンスのステータスメッセージはすべて、アプライアンスが利用可 能だった日付に基づいて表示されます。

- AsyncOS14.1.0では、カラーコードを使用してWebセキュリティアプライアンスのステー タスが表示されます。使用されるカラーコードは次のとおりです。
	- 緑色のステータス:API サーバーと Trailblazer が稼働中であることを示します。
	- 灰色のステータス:API サーバーのステータスまたは Trailblazer のステータスを示し ます(稼働または非稼働)。ただし、アプライアンス接続は Cisco Secure Email and Web Manager では確立されません。
	- 赤のステータス: API サーバーと Trailblazer のステータスを示します(いずれかが停 止、または両方が停止)。

# **URL** カテゴリ セットの更新の準備および管理

システムで Web の使用率を管理するために事前定義されている URL カテゴリを最新の状態に 維持するためには、Web Usage Controls(WUC)の URL カテゴリ セットを時折更新します。 デフォルトでは、Web セキュリティ アプライアンスが URL カテゴリ セットの更新を Cisco か ら自動的にダウンロードし、セキュリティ管理アプライアンスがこれらの更新を管理対象の Web セキュリティ アプライアンスから数分以内に自動的に受信します。

これらの更新は既存の設定およびアプライアンスの動作に影響を与える可能性があるので、事 前に準備して更新後に対処する必要があります。

以下のことを実施してください。

- URL カテゴリ セットの更新による影響の理解 (36 ページ)
- URL カテゴリ セットの更新に関する通知およびアラートの受信 (37 ページ)
- 新規または変更されたカテゴリのデフォルト設定の指定 (37 ページ)
- URL カテゴリ セットの更新時にポリシーと ID/識別プロファイルの設定を確認 (37 ペー ジ)

## **URL** カテゴリ セットの更新による影響の理解

URL カテゴリ セットが更新されると、Configuration Master の既存のポリシーの動作が変化す る可能性があります。

URL カテゴリ セットの更新前後に必要となる処理の重要情報については、[資料に](b_sma_admin_guide_14_2_appendix5.pdf#nameddest=unique_390)掲載されて いるリンクで、『AsyncOS for Cisco Web Security Appliances User Guide』の「URL Filters」の章 の「Managing Updates to the Set of URL Categories」セクションを参照してください。カテゴリ については、同じ章の「URL Category Descriptions」で説明されています。

# **URL** カテゴリ セットの更新に関する通知およびアラートの受信

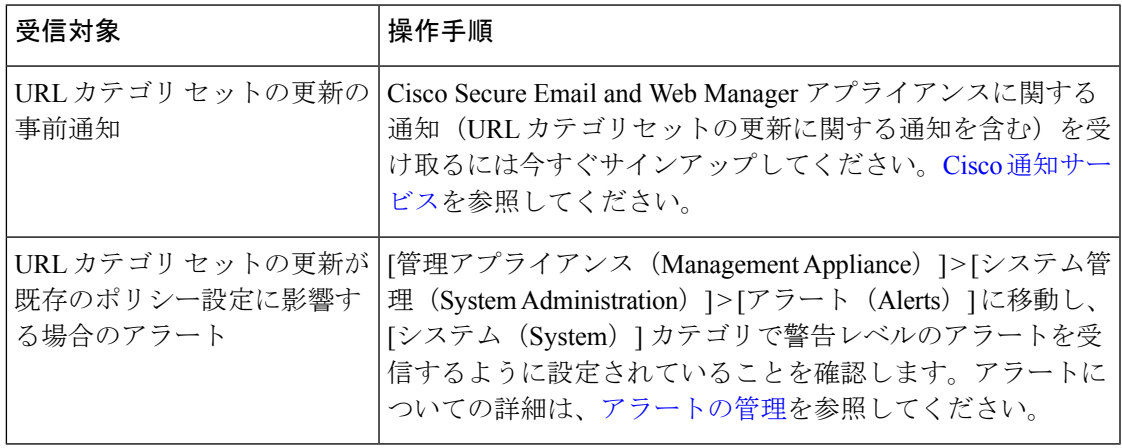

# 新規または変更されたカテゴリのデフォルト設定の指定

URL カテゴリ セットを更新する前に、URL フィルタリングを行うポリシーの新規カテゴリや マージされたカテゴリにデフォルトの動作を指定するか、これらがすでに設定されているWeb セキュリティ アプライアンスから設定をインポートする必要があります。

詳細については、『AsyncOS for Cisco Web Security Appliances User Guide』の「URL Filters」の 章の「Choosing Default Settings for New and Changed Categories」セクションまたは Web セキュ リティ アプライアンスのオンライン ヘルプを参照してください。

# **URL** カテゴリ セットの更新時にポリシーと **ID/**識別プロファイルの設 定を確認

URL カテゴリ セットの更新によって、次の 2 種類のアラートがトリガーされます。

- カテゴリの変更についてのアラート
- カテゴリの変更によって変更された、またはディセーブルにされたポリシーについてのア ラート

URL カテゴリ セットの変更に関するアラートを受信した場合は、既存の URL カテゴリに基づ くポリシーと ID/識別プロファイルが引き続きポリシーの目的を満たしていることを確認して ください。

注意が必要な変更の詳細については、『AsyncOS for Cisco Web Security Appliances User Guide』 の「Responding to Alerts about URL Category Set Updates」を参照してください。

# **Application Visibility and Control**(**AVC**)の更新

SMA は管理対象の Web セキュリティ アプライアンスの多くに存在する AVC エンジンのバー ジョンを自動的に使用します。

# **CLI** を使用した **WBRS** および **AVC** データの更新

wsa\_updatesconfig コマンドを使用して、WBRS、AVC を更新するか、または CLI を使用して WBRS と AVC の両方のデータを更新できます。

#### **wsa\_updatesconfig**

#### 説明(**Description**)

このコマンドは、Secure Email and Web Manager 上の WBRS、AVC、または WBRS と AVC の 両方のデータを強制的に更新します。次のサブコマンドを使用できます。

- WBRS: Secure Email and Web Manager 上の WBRS のデータを強制的に更新します。
- AVC: Secure Email and Web Manager 上の AVC のデータを強制的に更新します。
- BOTH : Secure Email and Web Manager 上の AVC および WBRS のデータを強制的に更新し ます。

#### **Usage**

Commit:このコマンドに「commit」は必要ありません。

クラスタ管理:このコマンドは、すべてのマシンモード(クラスタ、グループ、マシン)で使 用できます。

バッチ コマンド:このコマンドはバッチ形式をサポートしていません。

#### 例

mail1.example.com> **wsa\_updatesconfig** Choose the operation you want to perform: - WBRS - force an update of WBRS data on this appliance. - AVC - force an update of AVC data on this appliance. - BOTH - force an update for WBRS and AVC on this appliance

# コンフィギュレーション管理上の問題のトラブルシュー ティング

- [設定マスター (Configuration Master) ]> [ID (Identities) ]/[識別プロファイル (Identification Profiles) ] に [グループ (Groups) ] が表示されない (39 ページ)
- [設定マスター(Configuration Master)] > [アクセス ポリシー(Access Policies)] > [Web レ ピュテーションとマルウェア対策の設定(Web Reputation and Anti-MalwareSettings)] ペー ジの設定が想定とは異なる (39 ページ)
- 設定公開失敗のトラブルシューティング (40 ページ)

# **[**設定マスター(**Configuration Master**)**] > [ID**(**Identities**)**]/[**識別プロ ファイル(**Identification Profiles**)**]**に**[**グループ(**Groups**)**]**が表示され ない

### 問題

[ウェブ(Web)] > [設定マスター(Configuration Master)] > [ID(Identities)]/[識別プロファイ ル(IdentificationProfiles)] のポリシー メンバーシップの定義ページで、[選択されたグループ とユーザー (Selected groups and Users) ]に [グループ (Groups) ] オプションが表示されませ ん。

### 解決方法

複数の Web セキュリティ アプライアンスがある場合、[ネットワーク (Network) ] > [認証 (Authentication)]の各WSAで、同じ名前のレルムに対してすべての設定が同一でない限り、 すべての WSA でレルム名が一意であることを確認します。

## $\boldsymbol{\omega}$

各WSAについてレルム名を確認するには、[ウェブ(Web)]>[ユーティリティ(Utilities)] > [Web アプライアンス ステータス(Web Appliance Status)] に移動して、各アプライア ンス名をクリックし、詳細ページの下部までスクロールします。 ヒント

# **[**設定マスター(**Configuration Master**)**] > [**アクセス ポリシー(**Access Policies**)**] > [Web** レピュテーションとマルウェア対策の設定(**Web Reputation and Anti-Malware Settings**)**]** ページの設定が想定とは異なる

### 問題

Configuration Master の [アクセス ポリシー(Access Policies)] > [Web レピュテーションとマル ウェア対策の設定(Web Reputation and Anti-Malware Settings)] ページに、Web レピュテーショ ン スコアのしきい値設定やマルウェア対策スキャン エンジンを選択する機能など、想定され る設定が表示されません。または、Web セキュリティ アプライアンスで 適応型セキュリティ を使用している場合にこれらの設定が含まれます。

### 解決方法

使用可能なオプションは、[ウェブ(Web)] > [ユーティリティ(Utilities)] > [セキュリティ サービス表示 (Security Services Display) ] で、Adaptive Security がその Configuration Master に 対して選択されているかどうかによって異なります。

# **[**設定マスター(**ConfigurationMaster**)**]**で既存の設定をインポートする 際の問題のトラブルシューティング

問題

Configuration Master 11.8 にアップグレードした後、既存の設定を新しい Configuration Master に インポートすると、アプライアンスは Web セキュリティアプライアンス(WSA\_Sandbox)の ログインページにリダイレクトします。

## 解決方法

アプライアンスを Configuration Master 11.8 をサポートするバージョンにアップグレードした 後、Webセキュリティアプライアンスをセキュリティ管理アプライアンスに関連付けて、既存 の Configuration Master から設定をインポートする必要があります。

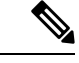

設定ファイルのロード時にポリシー関連の問題が発生する場合は、アプライアンスのGUI ログを確認します。 (注)

## 設定公開失敗のトラブルシューティング

#### 問題

設定を公開できません。

### 解決方法

[ウェブ(Web)] > [ユーティリティ(Utilities)] > [Web アプライアンスステータス(Web Appliance Status)] ページを確認します。公開が失敗する理由は次のとおりです。

- [Webアプライアンスサービス(Web Appliance Service)] 列のステータスと、[管理アプラ イアンス上でサービスを表示しますか? (Is Service Displayed on Management Appliance?) ] 列のステータスとの間に不一致があります。
- 両方の列で、機能が有効になっているものの、対応する機能キーがアクティブになってい ません(期限切れなど)。
- Configuration Masterのバージョンが、WebセキュリティアプライアンスのAsyncOSのバー ジョンと一致している必要があります。古いバージョンのConfigurationMasterから新しい バージョンのWebセキュリティアプライアンスに対して公開を行うと、Webセキュリティ アプライアンスの設定がConfigurationMasterの設定と一致していない場合には、処理に失 敗するおそれがあります。この問題は、[Webアプライアンスステータス(Web Appliance Status Details)] ページに不一致が見られない場合でも発生することがあります。

### 次の作業

- 公開履歴の表示 (27 ページ)
- イネーブルにされている機能の比較 (17 ページ)
- 公開する機能の有効化 (18 ページ)

翻訳について

このドキュメントは、米国シスコ発行ドキュメントの参考和訳です。リンク情報につきましては 、日本語版掲載時点で、英語版にアップデートがあり、リンク先のページが移動/変更されている 場合がありますことをご了承ください。あくまでも参考和訳となりますので、正式な内容につい ては米国サイトのドキュメントを参照ください。